# Appeals in Grants Portal

FEMA

A look at Applicant and Recipient functionality | 12/27/2021

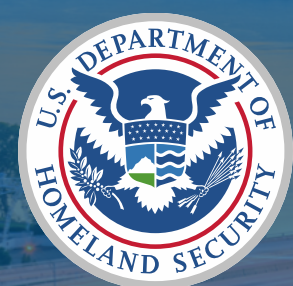

### Appeals in Grants Portal

- Overview of Appeals in Grants Portal (GP)
- What is a Determination Memo?
- Roles and responsibilities for Appeal staff
- How to assign roles and configure GP
- How to request an Appeal in the system
	- Project Appeal
	- Applicant Appeal
- Appeal RFI

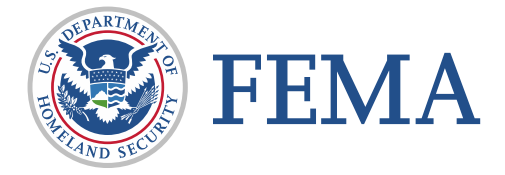

# Grants Portal (GP) Appeals Overview

### Public Assistance (PA) Eligibility

- **FEMA provides assistance based on** Statutes, Regulation, and Policy
- The *Public Assistance Program and Policy Guide* (PAPPG) defines FEMA's PA Program https://www.fema.gov/assistance/ [public/policy-guidance-fact-sheets](https://www.fema.gov/assistance/public/policy-guidance-fact-sheets)

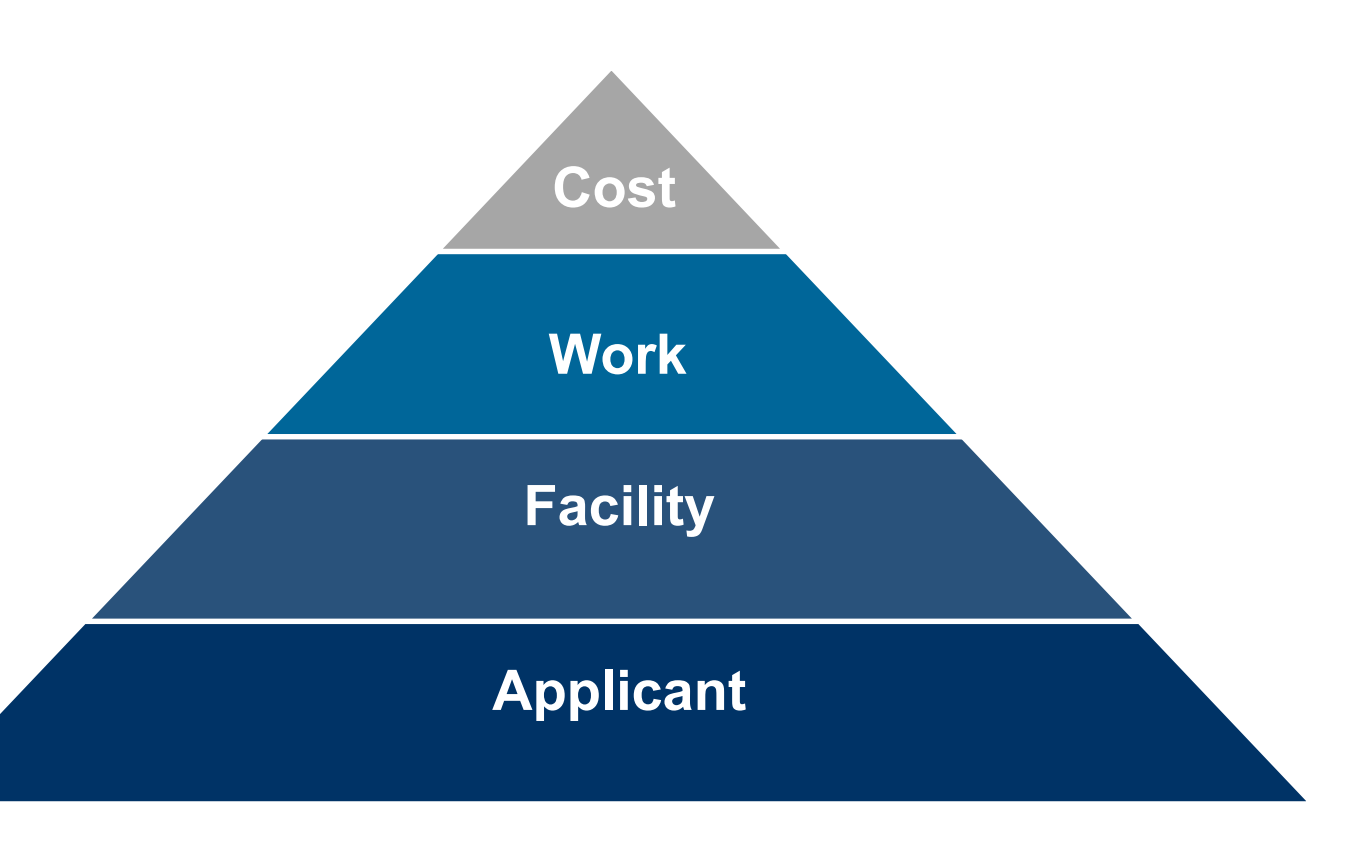

#### Public Assistance Eligibility Pyramid

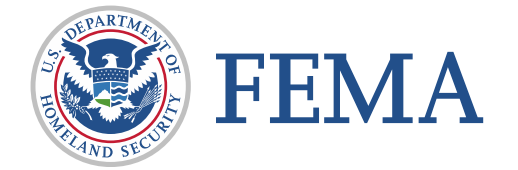

4

# What is an Appeal?

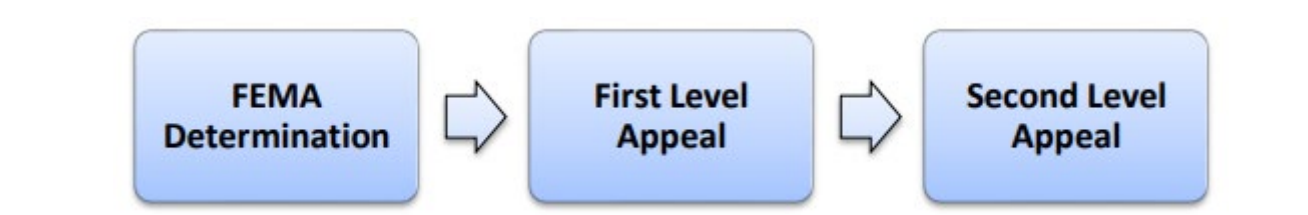

- Applicants/Recipients have the right to appeal FEMA issued eligibility determinations through an appeals process
	- □ Authorized by Stafford Act Section 423
	- □ Defined by Title 44 Code of Federal Regulations (CFR) § 206.206
- Appeal rights are explained on the FEMA Determination Memo (DM)
- An Applicant/Recipient also has the right to request a second level appeal decision, but all second level appeal determinations are FEMA's final decision

Process and program information can be found via [FEMA PA Appeals Fact Sheet \(5/6/2017\)](https://www.fema.gov/sites/default/files/2020-06/fema_public-assistance-appeals_fact-sheet_05-16-2017.pdf)

- \* Know your deadline: Under statute and regulation, an applicant has 60 days from the date it receives a PA eligibility determination to file a first appeal.
- State your case: Regulation requires that an applicant's appeal is made in writing, documented iustification contains supporting the applicant's position, specifies the amount in dispute, and cites relevant statutes, regulations, and policies with which the applicant believes FEMA's action was inconsistent.

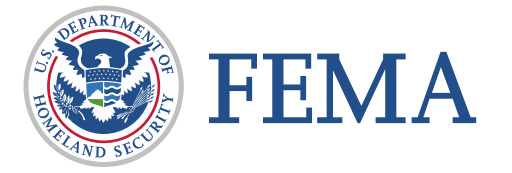

◆ Provide everything: The administrative record closes upon issuance of the first appeal decision and the applicant will not be allowed to submit new documentation with its second appeal. Be sure to submit all supporting documentation at the first appeal stage.

#### Overview of Appeals in Grants Portal (GP)

- Events declared on or after  $1/1/2022$ , appeal requests must be made in the system and is recommended for all other events
- Appeal requests in GP may be made after
	- $\Box$  Issuance of a Determination Memo (DM), or
	- Issuance of a denied first appeal

*Note: Must be within regulatory timeframe (60 days from decision)*

- Any Applicant has the ability to submit an Appeal system request
- Applicant/Recipient may withdraw their request at any point during review

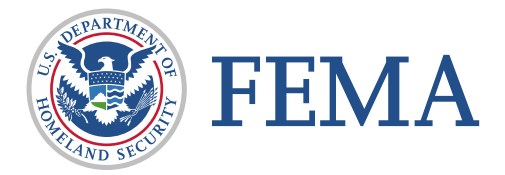

### Overview of Appeals in Grants Portal (GP)

- **Applicant/Recipient Deadlines (January 1, 2022 disasters and forward):** 
	- $\Box$  An Applicant may make an appeal through the recipient within 60 calendar days from the date of the FEMA determination that is the subject of the appeal.
		- Date of determination = the day FEMA transmits its determination or first appeal decision electronically
	- The Recipient must electronically forward (via Grants Portal) the Applicant's first appeal to the RA (Assistant Administrator for the Recovery Directorate if it's a second appeal), with a recommendation within 120 calendar days from the date of the FEMA determination that is the subject of the appeal.
	- □ If the Applicant or the Recipient do not meet each's respective 60-calendar day and 120-<br>calendar day deadlines, FEMA will deny the appeal.
		- A Recipient may make a Recipient-related first appeal within 60 calendar days from the date of the FEMA determination that is the subject of the appeal and must electronically submit its first appeal to the RA (second appeal to the Assistant Administrator).

44 C.F.R. § 206.206(b)(1)(ii) and (b)(2)(ii)

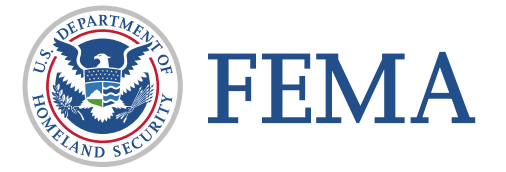

### Overview of Appeals in Grants Manager (GM)

- Applicant/Recipient Deadlines (pre-January 1, 2022 disasters):
	- $\Box$  An Applicant has 60 calendar days from the date it receives a PA eligibility determination (either by electronic submission or snail mail) to file an appeal.

44 C.F.R. § 206.206(c)(1); *PAPPG*, V.4, at 39; *Appeals Guide*, V.1, at 6

 $\Box$  The appeal must be sent to the recipient (e.g., State or Tribe), which has 60 days to review and forward it, along with a written recommendation, to the appropriate region's RA.

44 C.F.R. § 206.206(c)(2) & *PAPPG*, V.4, at 39-40

 $\Box$  If either the Applicant or Recipient does not meet the respective 60-day deadlines, FEMA will deny the appeal as untimely.

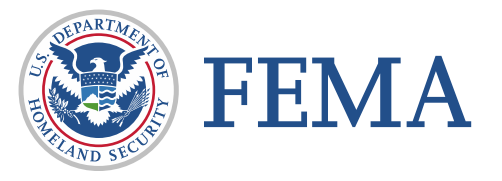

#### Overview of Appeals in Grants Manager (GM)

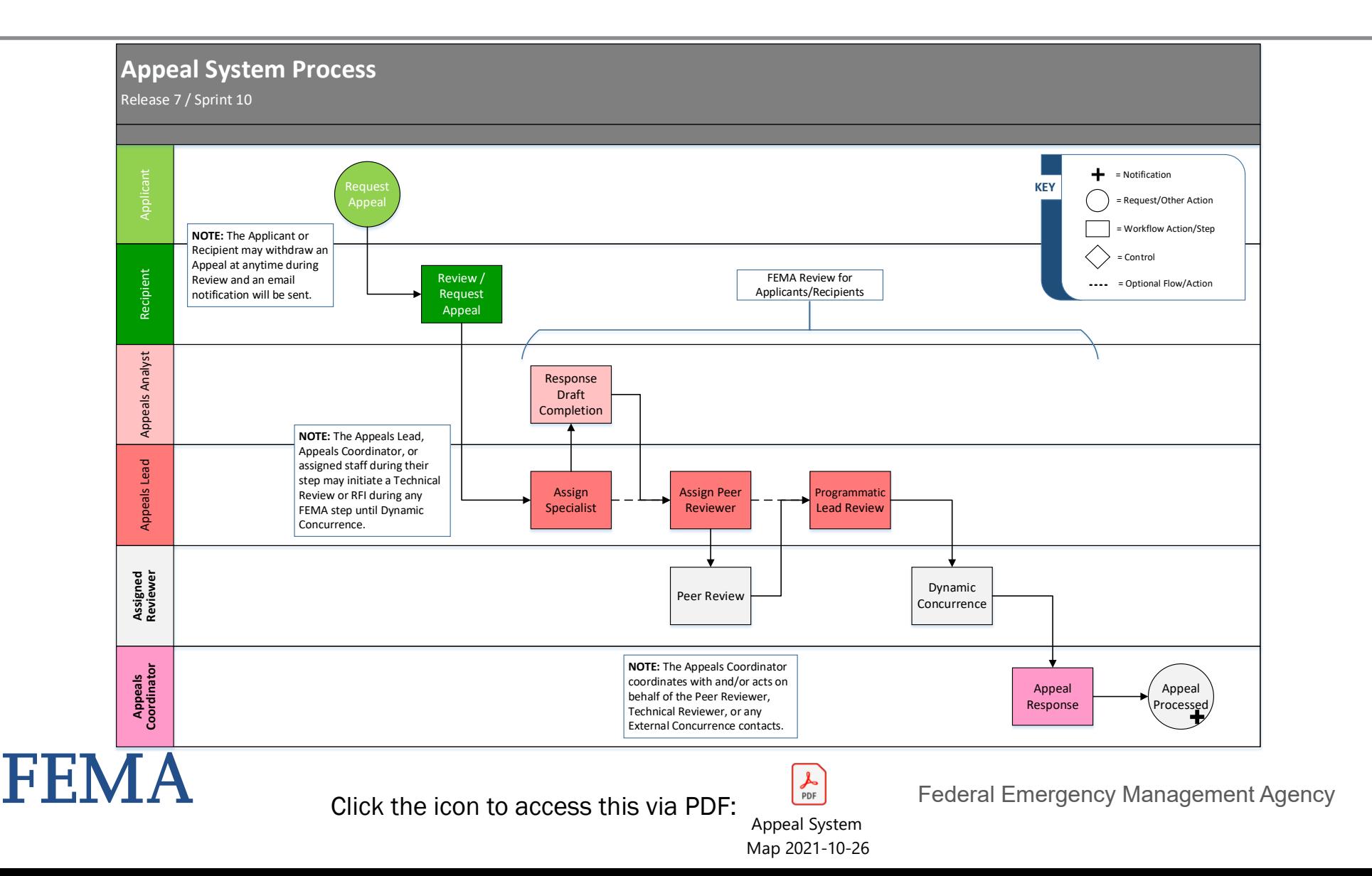

9

# Determination Memo

### What is a Determination Memo? (1 of 3)

- Explanation of what assistance FEMA denied and, as applicable, the amount of assistance denied for each item;
- The basis for FEMA's denial, including the provisions of law, regulation, or policy that support the determination;
- A complete list of all documents reviewed (clearly titled for future reference); and
- **Information regarding the Applicant's** rights and procedures to appeal.

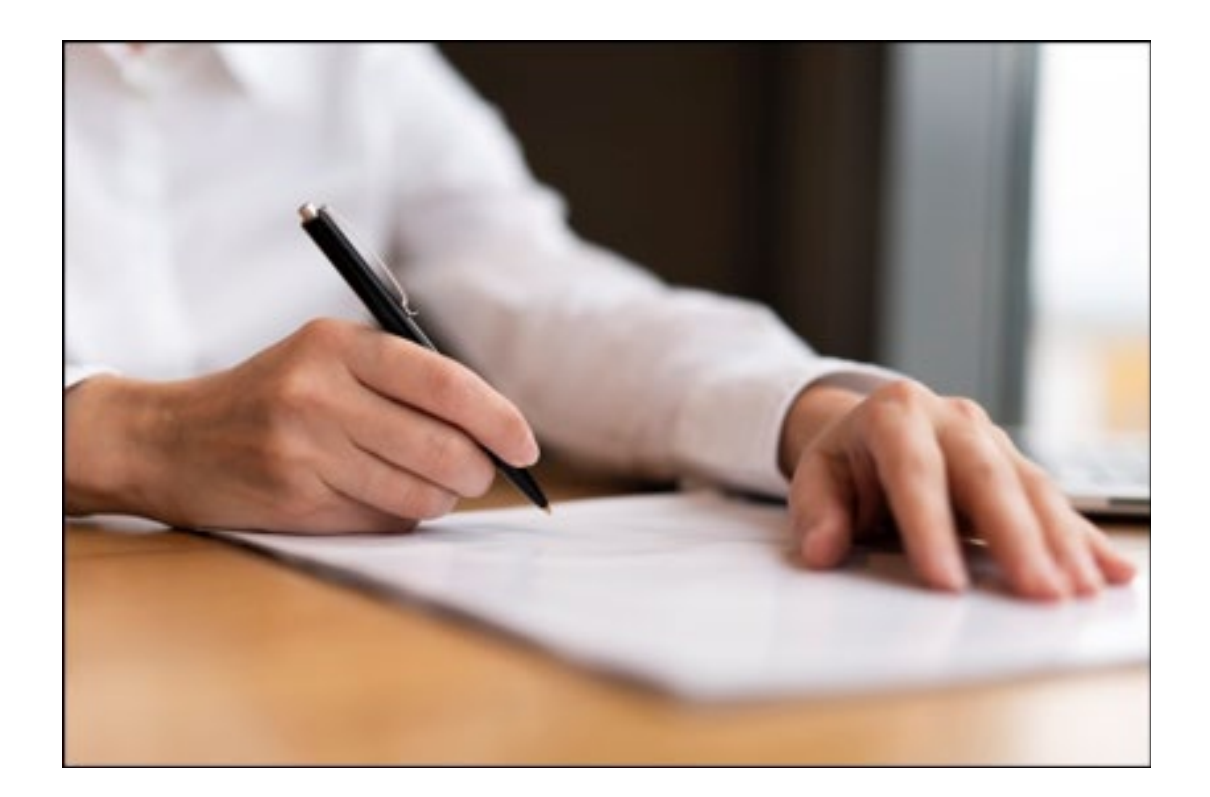

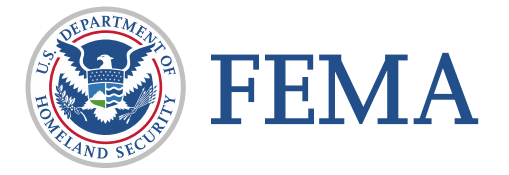

#### Determination Memo (2 of 3)

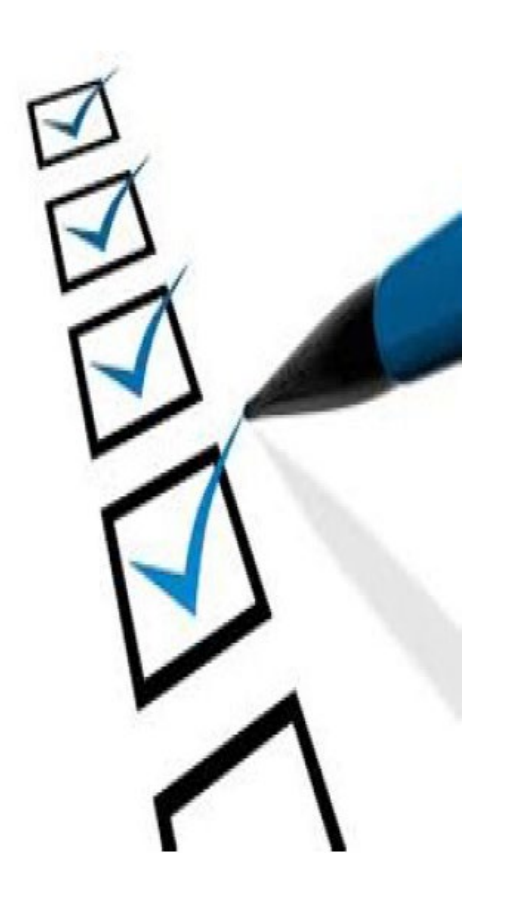

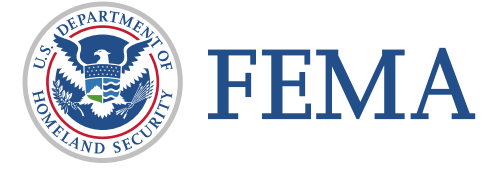

- **Determination Memo Documentation:** 
	- $\Box$  Projects and project amendments;
	- $\Box$  Notifications of eligibility determinations;
	- $\square$  Supporting backup documentation;
	- Correspondence;
	- □ Photographs;
	- □ Technical reports; and
	- Other relevant information.

#### Determination Memo Impacts (3 of 3)

- **Determination Memos (DM) impact Applicant funding,** through determining item(s) not meeting FEMA Public Assistance (PA) programmatic requirements
- **Applicants may have information to support** programmatic eligibility, even though it may not have been included in the system

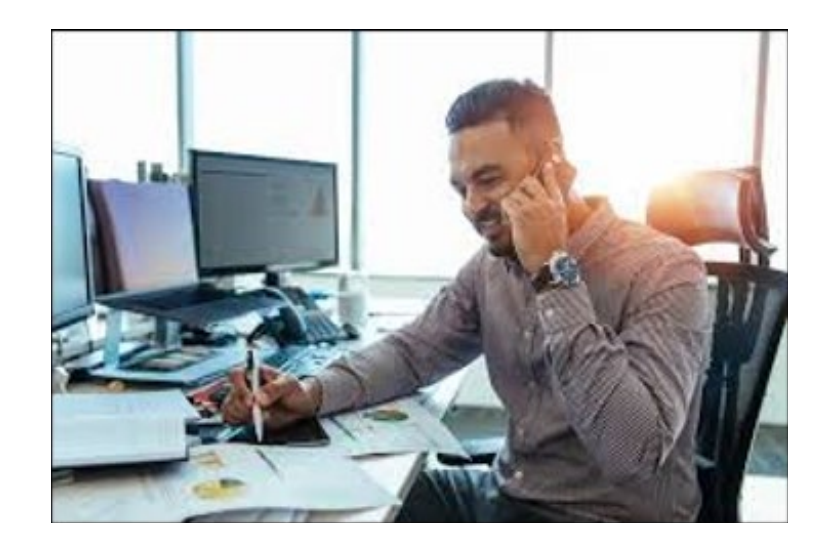

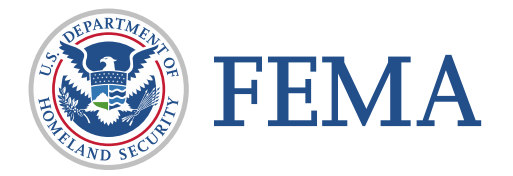

# Appeal Roles and Responsibilities

#### Appeal Request Permissions (1 of 3)

- Applicant
	- □ PA Coordinators (Primary/Alternate)
	- Org Admin
- Recipient
	- POC for Applicant (as defined in the system)
	- Org Admin

EET

- **FEMA** may make the request on behalf of the Recipient/Applicant, based on established processes
- Table of role and system action for Applicants and Recipients (Fig. 4)

#### **Appeal Permissions** (as of R7/S10)

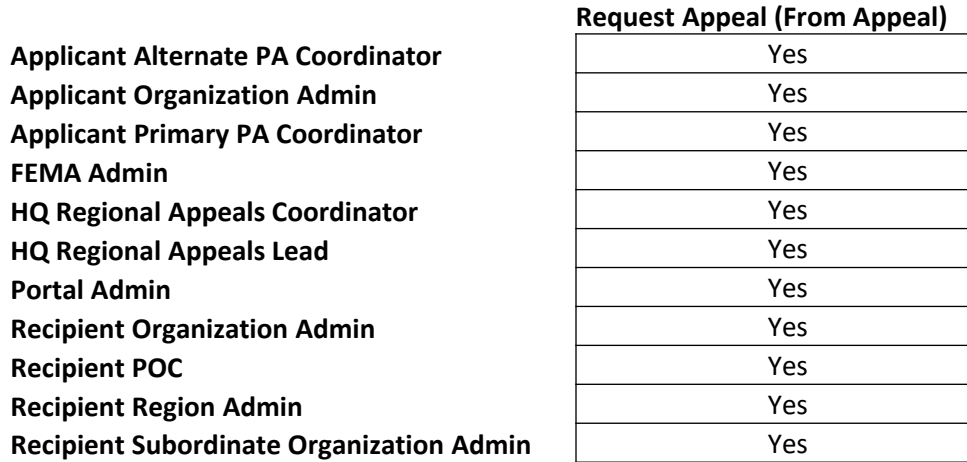

Fig. 4: System permission matrix for Applicants and Recipients.

# Applicant/Recipient Roles in Grants Portal (GP) (2 of 3)

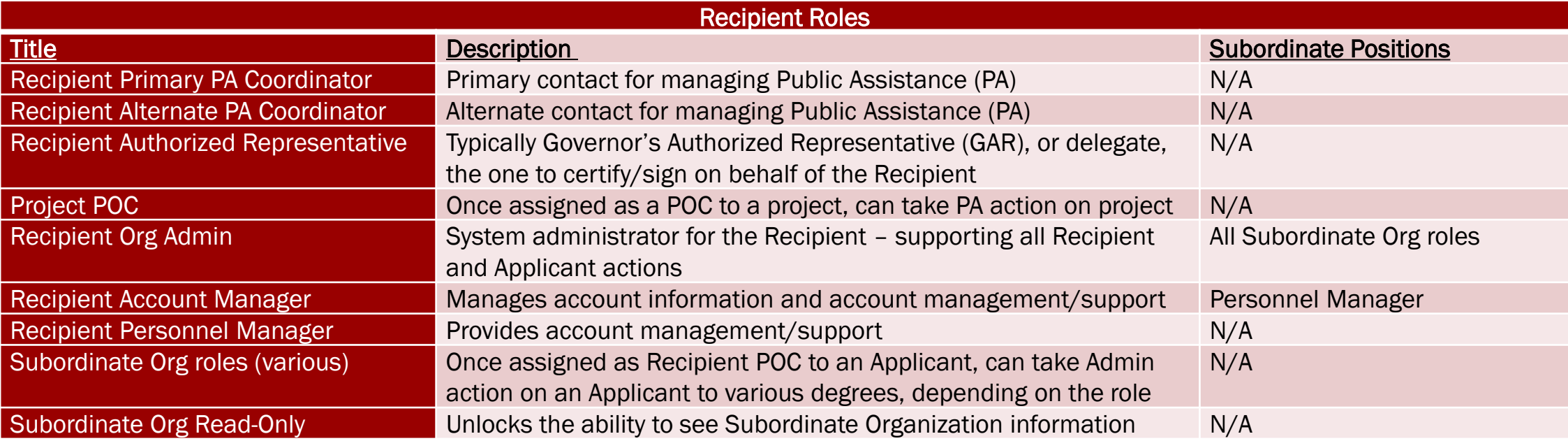

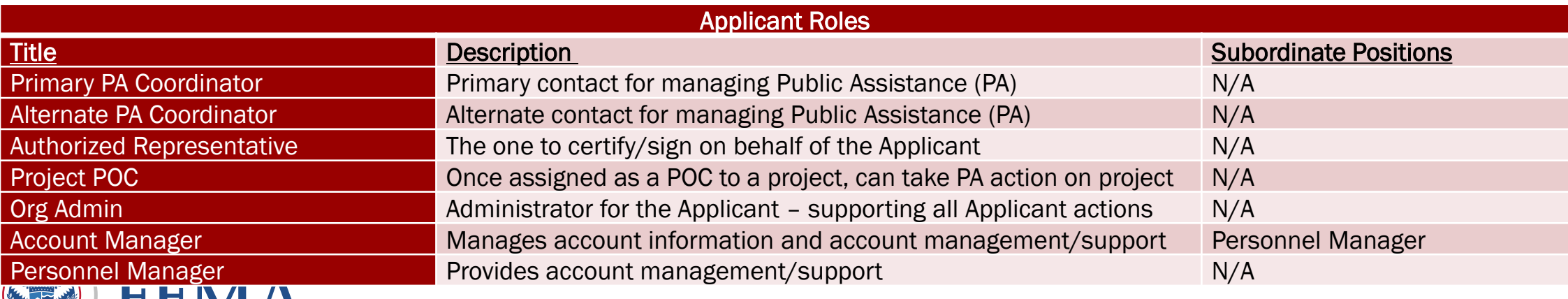

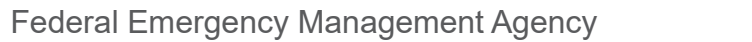

# Appeal Roles for FEMA HQ/Region Staff in Grants Manager (GM) (3 of 3)

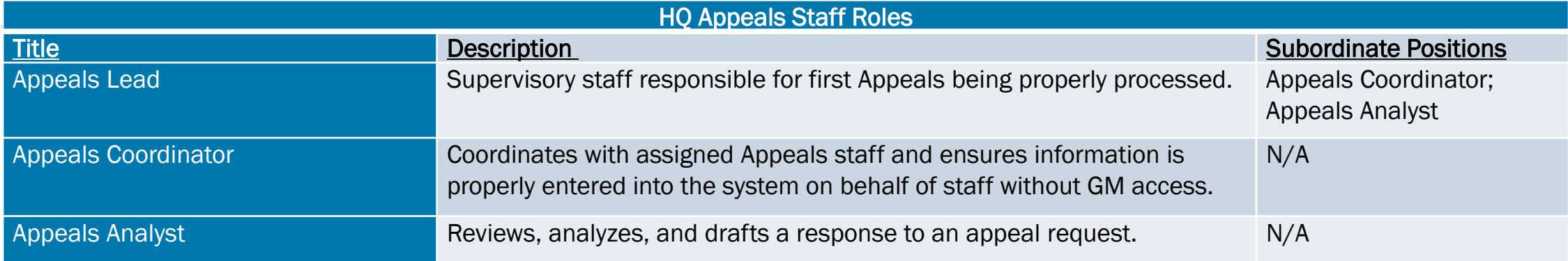

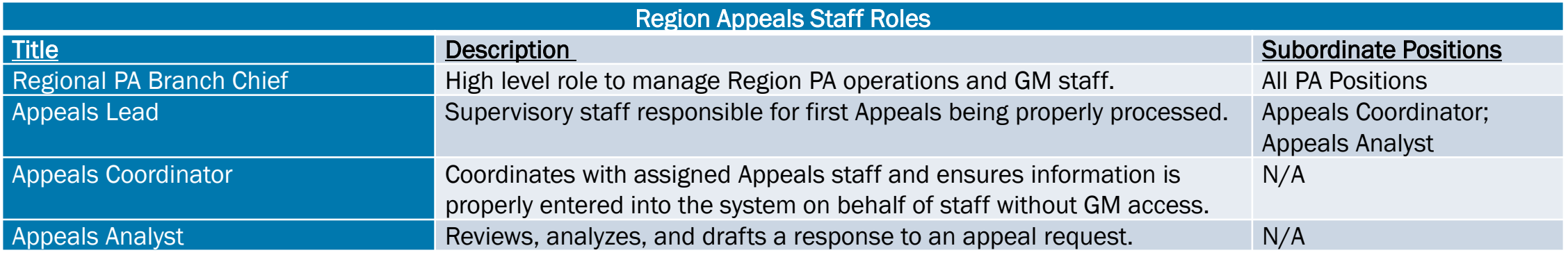

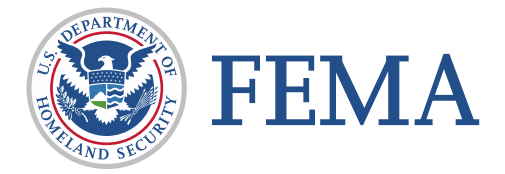

How-To Assign Appeal Roles and Configure Grants Portal (GP)

### Role Assignment: Grants Portal (1 of 2)

- Personnel Manager, Account Manager, and Organization Admin can manage Personnel roles
- Navigation in Grants Portal:
	- $\Box$  My Organization > Profile
	- □ Click *Manage* on *Personnel* bar
	- □ Click *Manage* next to the user you wish to manage

*(continued on next slide)*

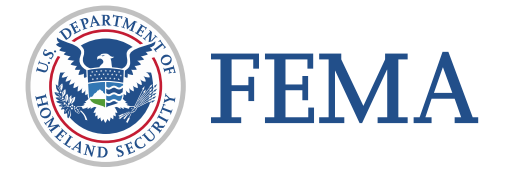

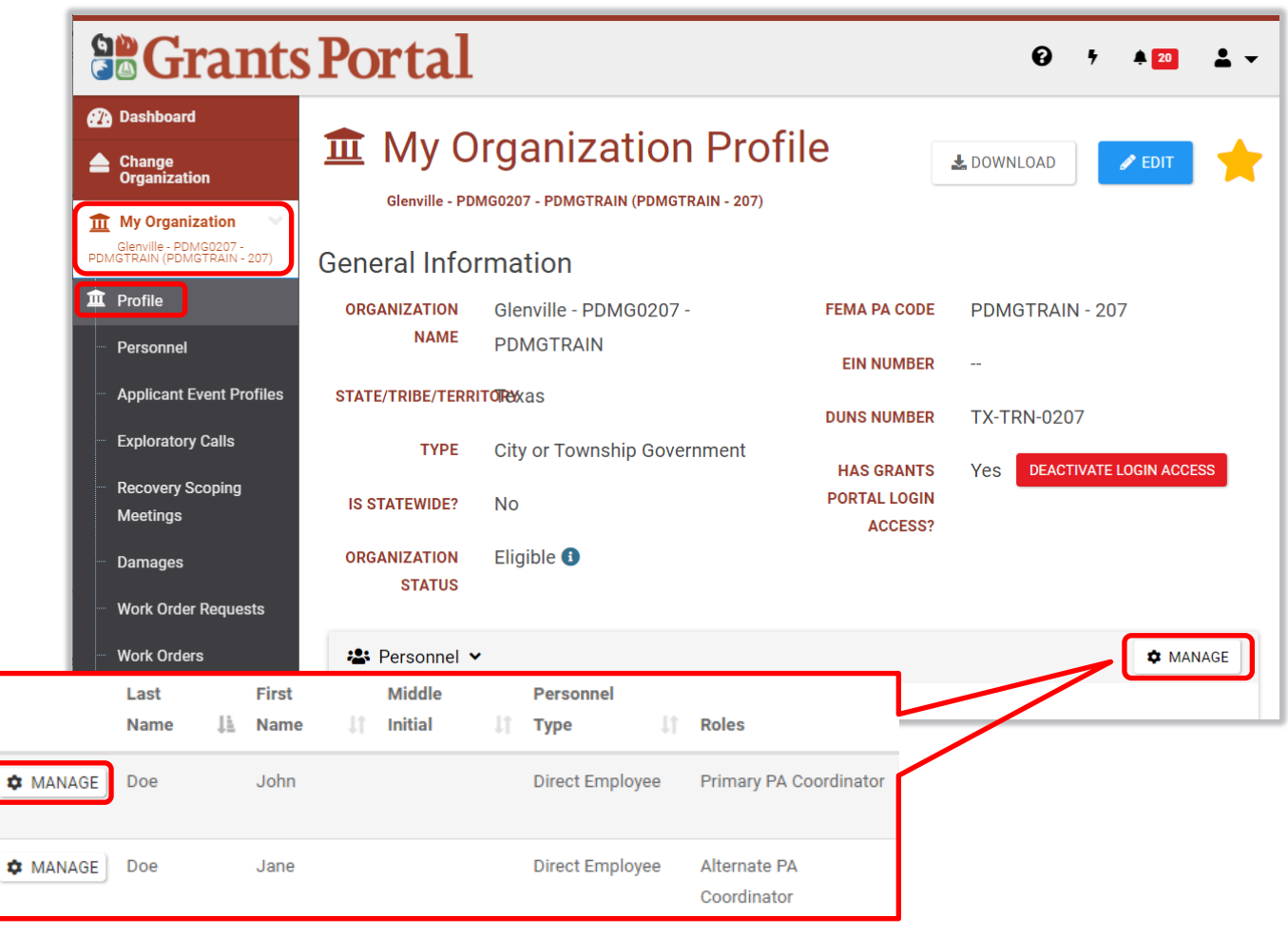

### Role Assignment: Grants Portal (2 of 2)

Edit

#### *(continued from previous slide)*

- □ Scroll down, click **Roles** to expand the bar and then select *Manage* to the right of the organization
- $\Box$  Check the box next to each role you wish to edit, then click **Save**
- **Hovering over the ? will explain** more on that role
- **When you check a role, a preview** of what permissions the user will have will be displayed to the right

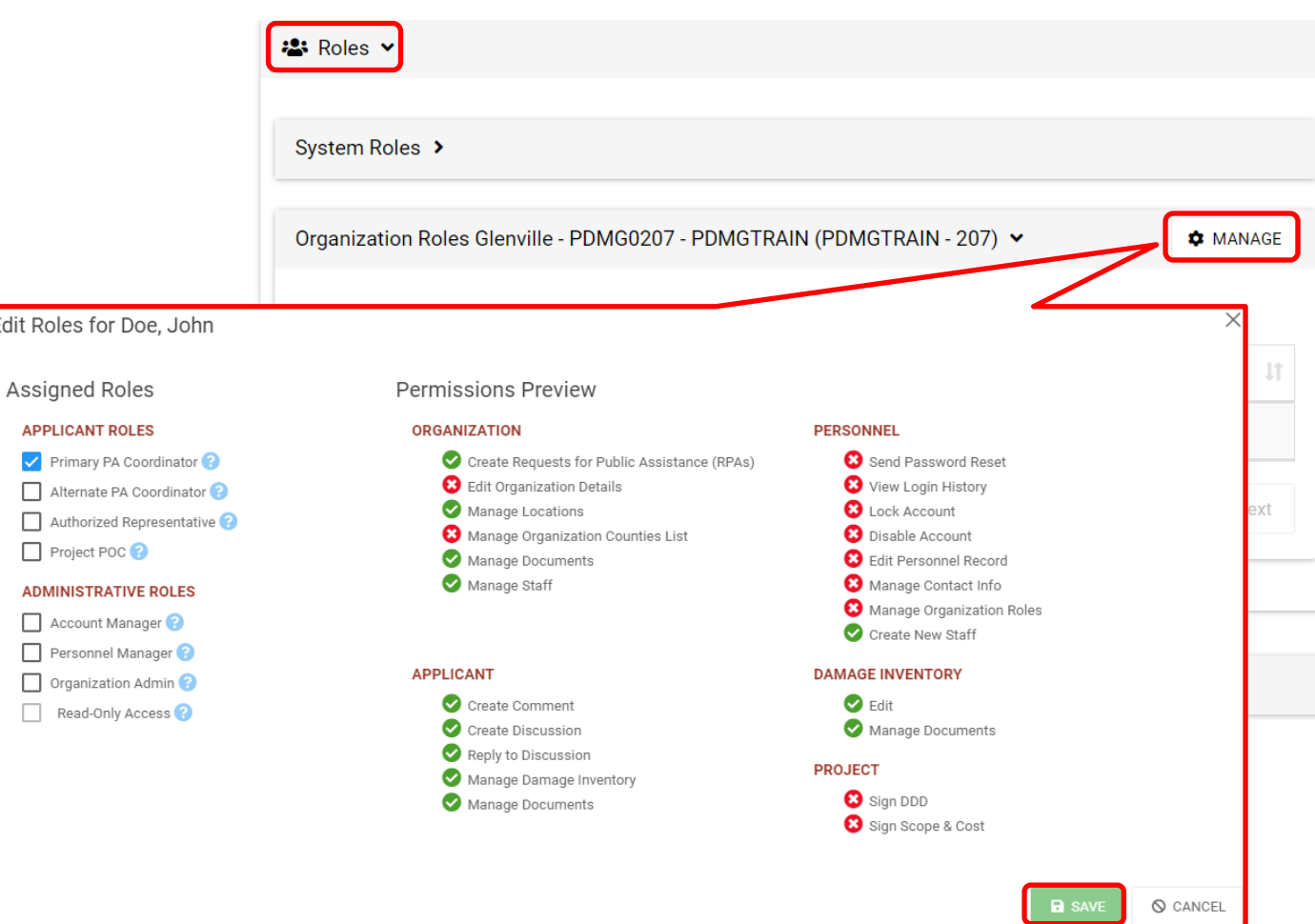

# Project Appeal System Process

#### Project Appeal Overview

- In 2020, there were 138 2<sup>nd</sup> appeals<sup>1</sup> and over 30,000 eligible projects with an obligation<sup>2</sup>
- **Project Appeals are the most common appeal**
- Process: Requested > Recipient Reviewed > FEMA Reviewed> FEMA Approved/Denied
- Reminder: only a denied first appeal or a FEMA determination can be appealed in the system, at this time

*<sup>1</sup> – Source, FEMA Appeals database <https://www.fema.gov/assistance/public/appeals>*

*<sup>2</sup> – Source, Grants Manager<https://pagrants.fema.gov/>*

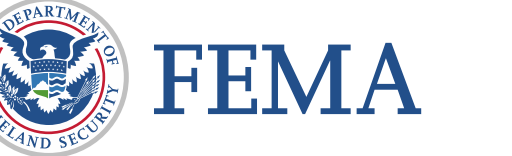

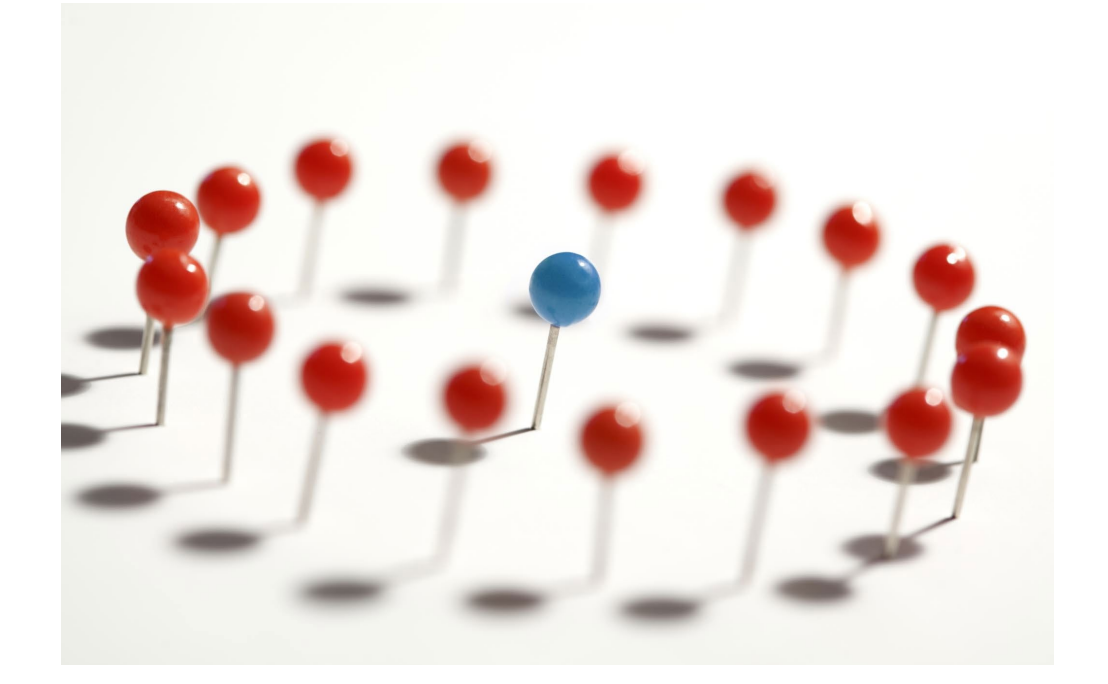

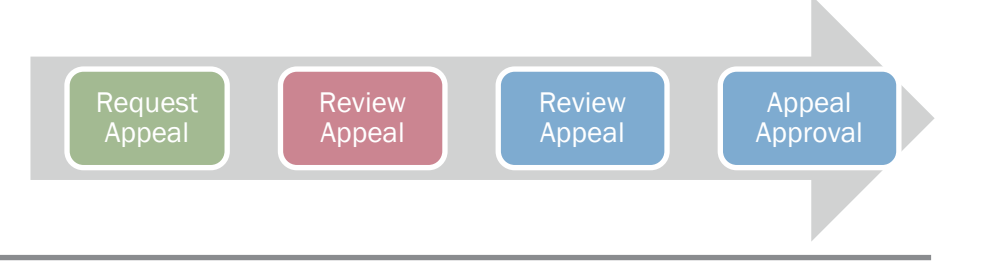

#### Project Appeal: Applicant Request  $(1$  of 3)

- Navigation in Grants Portal for appealing a Determination Memo (DM):
	- $\Box$  Tasks > Determination Memo *(on the left navigation pane)*
	- □ Drill into associated Determination Memo (DM) (click magnifying glass)
- For denied  $1<sup>st</sup>$  appeal
	- $\Box$  Organization > Applicant Event Profile > Scroll down to Appeals

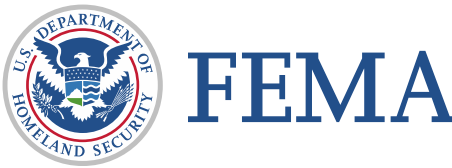

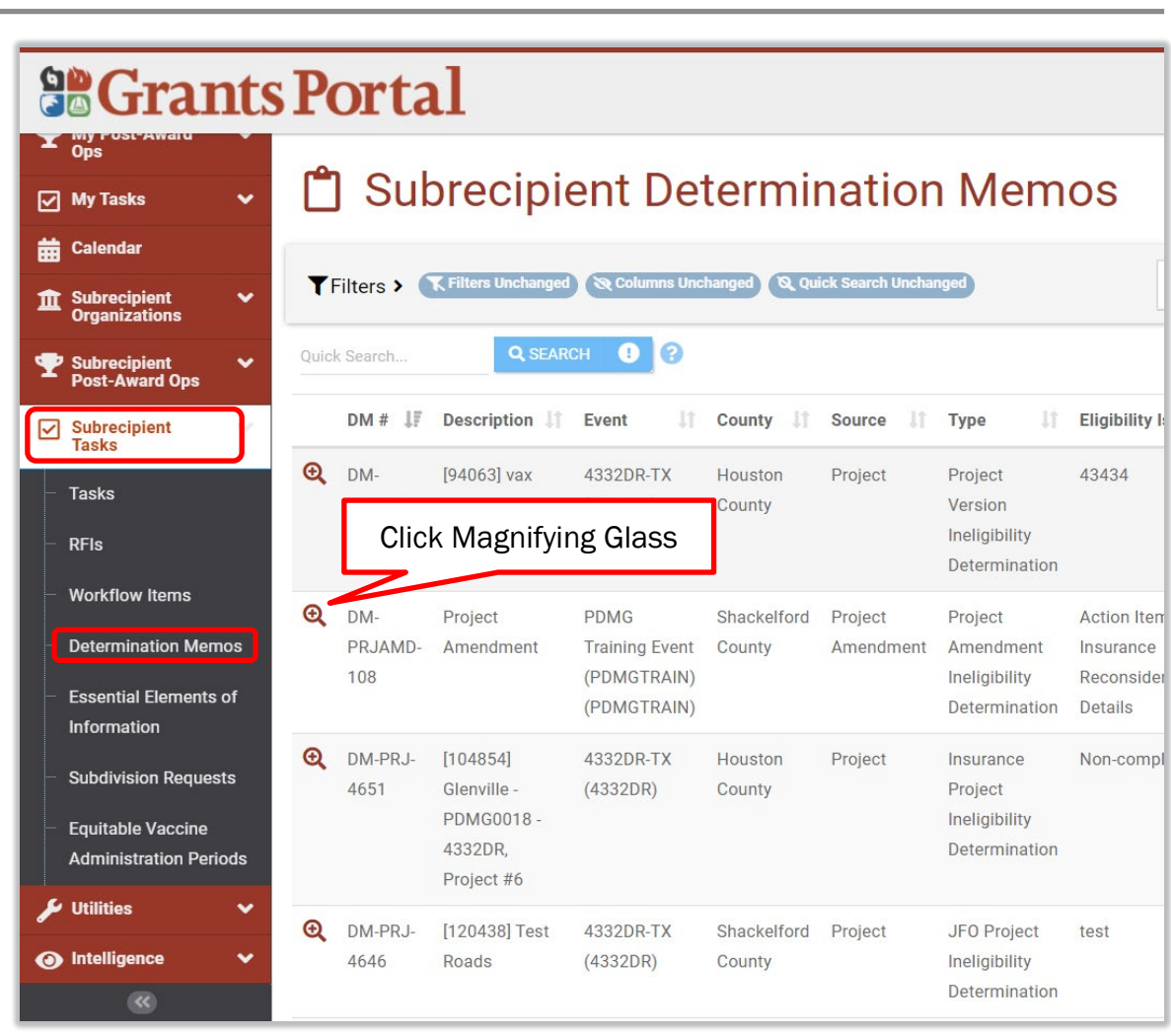

Review Appeal

Review Appeal

Appeal Approval

#### Project Appeal: Applicant Request (2 of 3)

- Navigation in Grants Portal for appealing a denied 1<sup>st</sup> Appeal:
	- □ *Organization > Applicant* Event Profiles *(on the left navigation pane)*
	- □ Drill into associated Applicant Event Profile (DM) (click magnifying glass)
	- $\Box$  Scroll down and expand the Appeals section, then drill into the denied first appeal

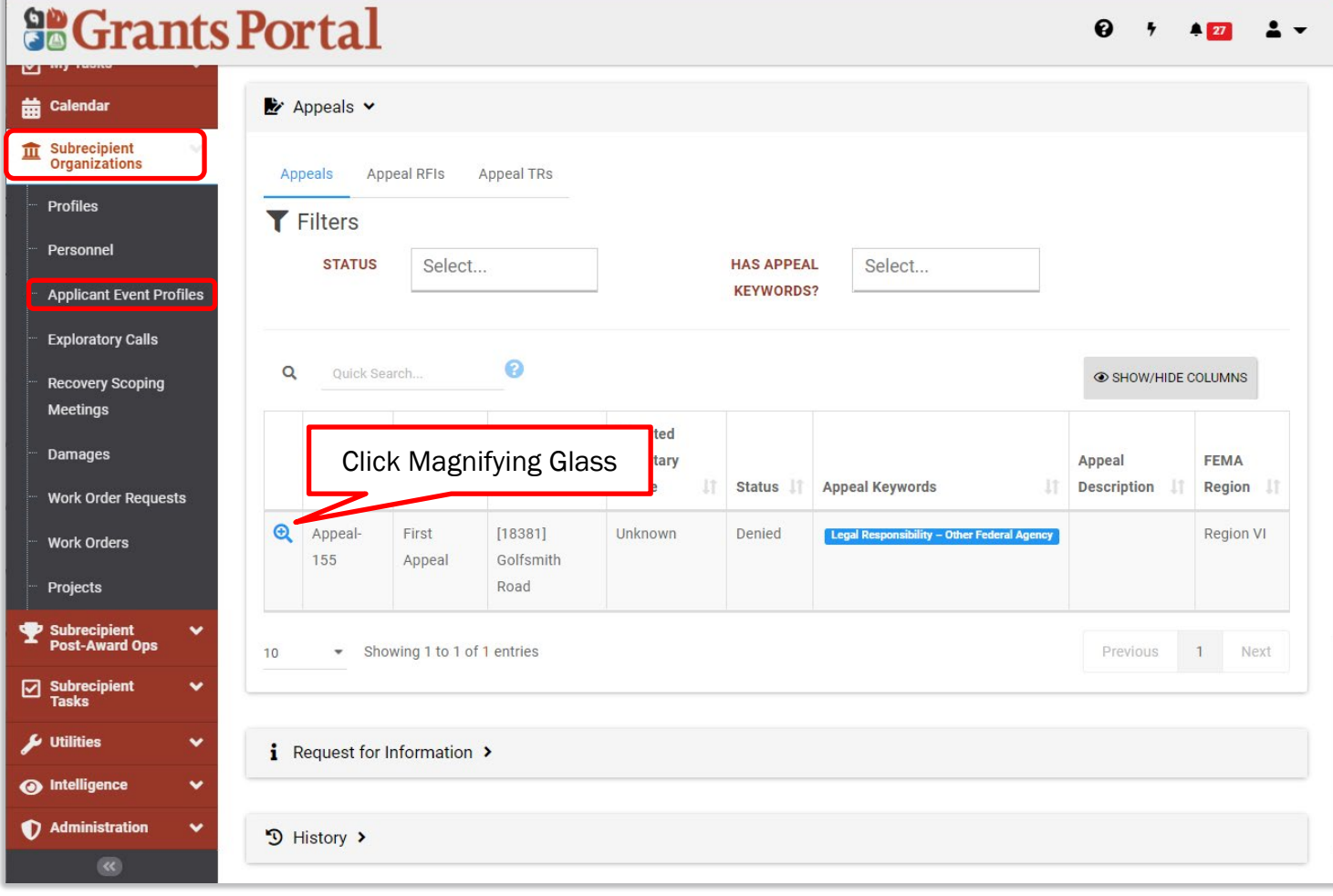

Review Appeal

Review Appeal

Appeal Approval

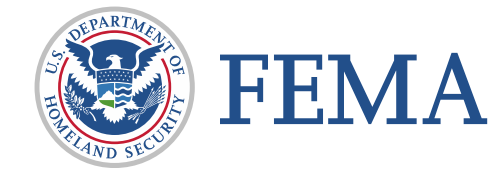

#### Project Appeal: Applicant Request (3 of 3)

- Once on either the Determination Memo page or Denied Appeal page, click Request Appeal / Request Second Appeal
- $\blacksquare$  Fill out the request, upload the appeal letter, then press Submit
- *Note*: Only one appeal can be submitted at a time, but a second appeal can be requested if first appeal is denied

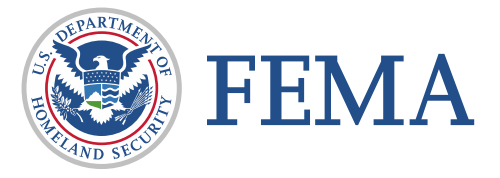

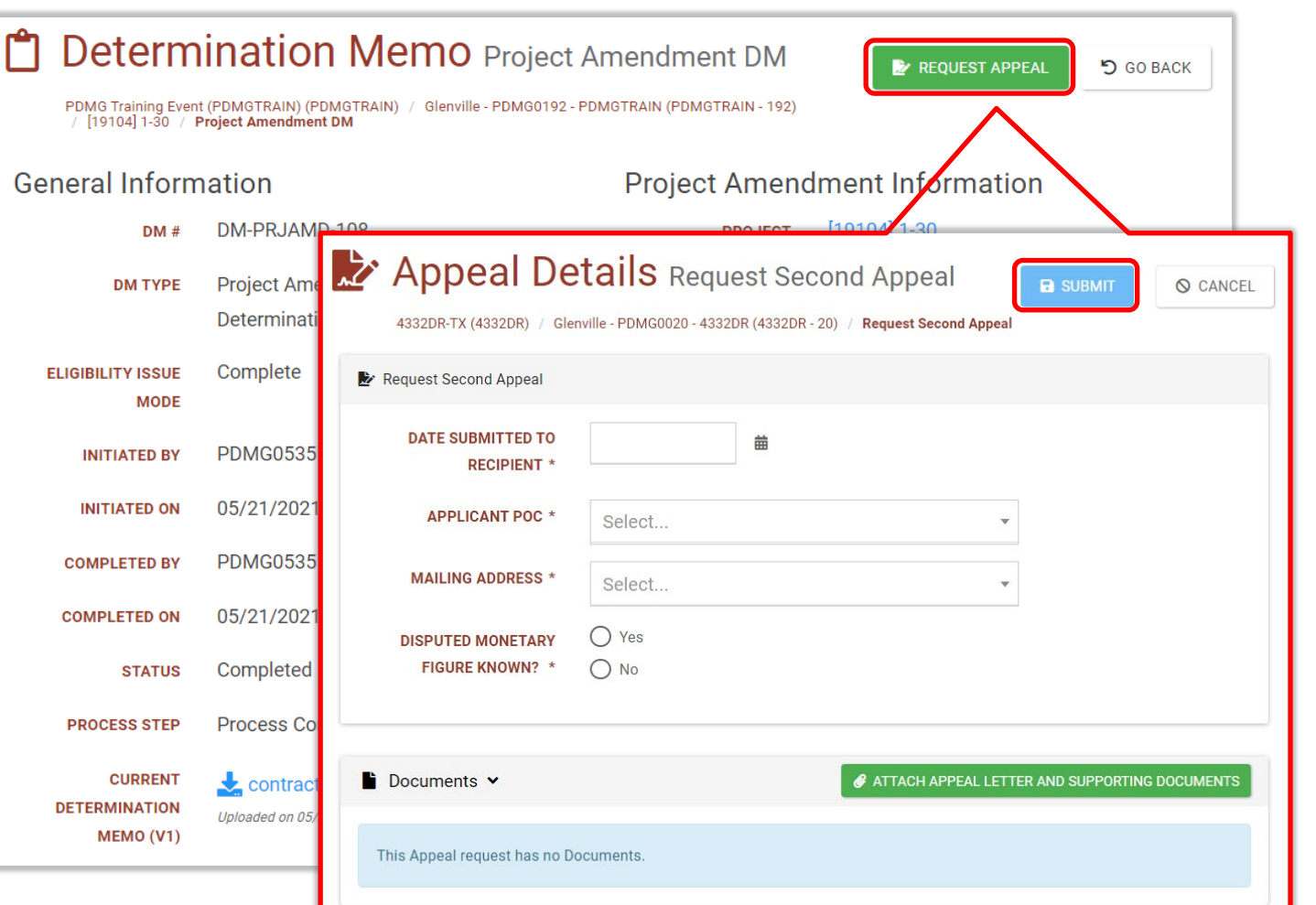

Review Appeal Review Appeal

Appeal **Approval** 

### Project Appeal: Withdraw

- **EXTED After an Appeal request is** submitted, on Appeal Details page, the only option available to you at this point is to **Withdraw** your appeal, under Options
- *Note*: This may be done by the Recipient or Applicant at any point until a determination on the Appeal request has been made

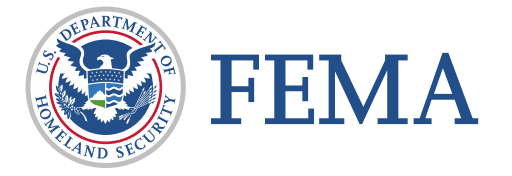

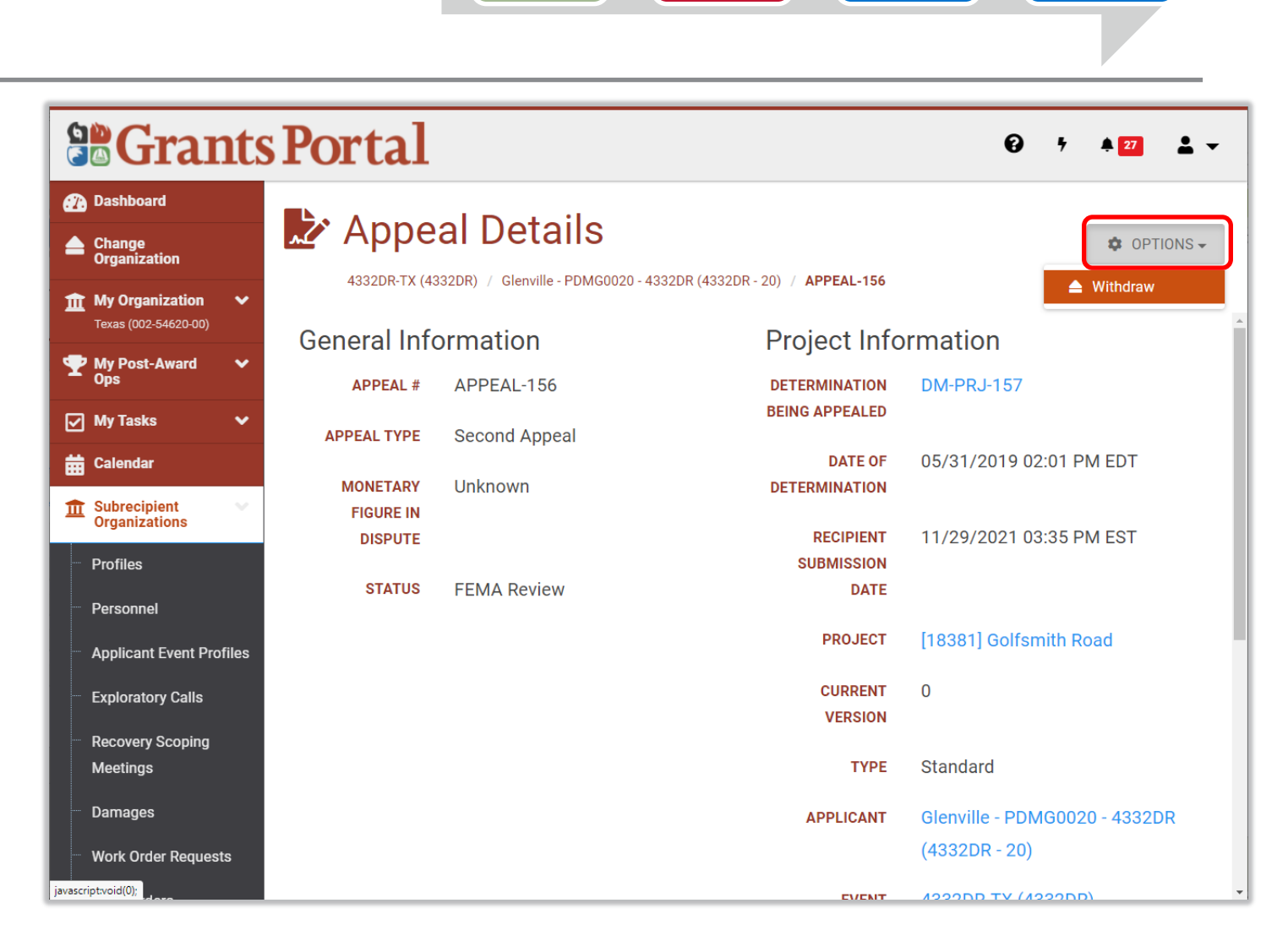

**Request** Appeal

Review Appeal Review Appeal

#### Project Appeal: Recipient Review (1 of 3)

- Roles: Recipient Org Admin or Recipient POC/Subordinate Org Admin
- Review request, update information (if necessary), and submit to FEMA
- Optional actions:
	- Update Appeal Information
	- $\Box$  Edit law/reg/policy
	- Upload documents
	- □ Manage documents
	- Add Comment (24-hr window to edit)
	- Withdraw

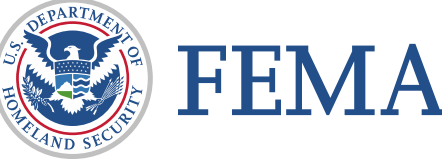

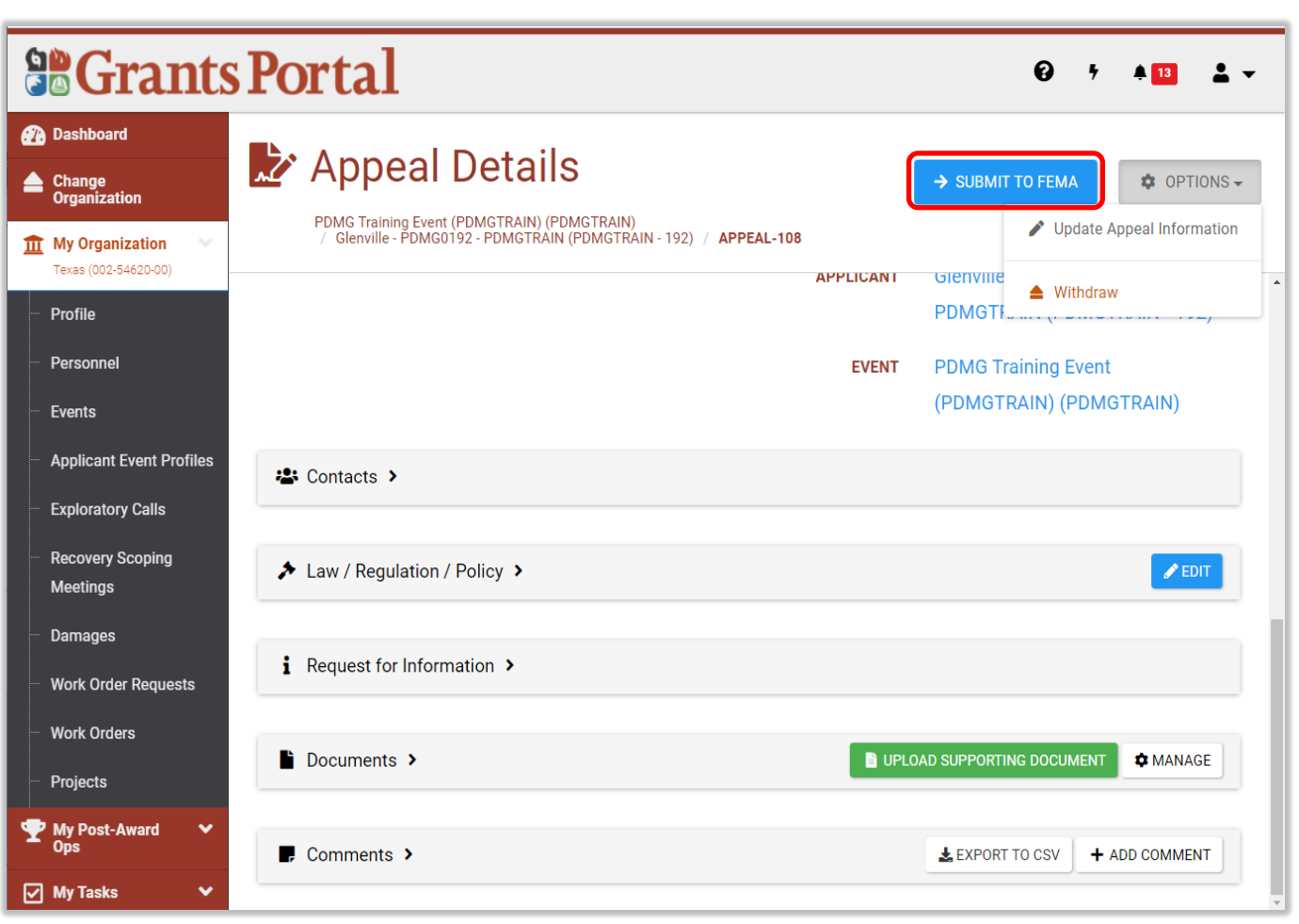

**Request** Appeal Review Appeal Review Appeal Appeal Approval

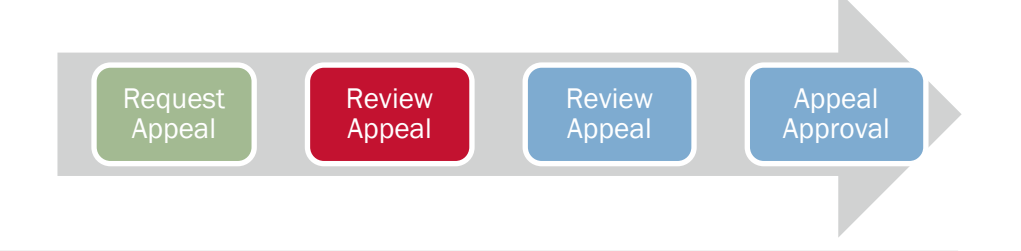

### Project Appeal: Recipient Review (2 of 3)

- **Update Appeal Information** 
	- $\Box$  Eligibility Type
	- Actions
	- □ Disputed Amount

*Note*: While not required, this is the only opportunity the Recipient will have to request an eligibility and/or action type

■ Be sure to upload any supporting documentation for the appeal request, such as a PDF of the Recipient's recommendation

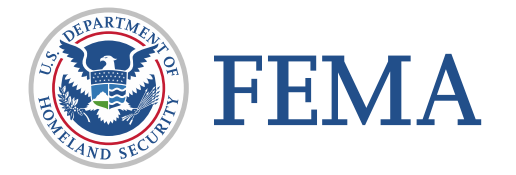

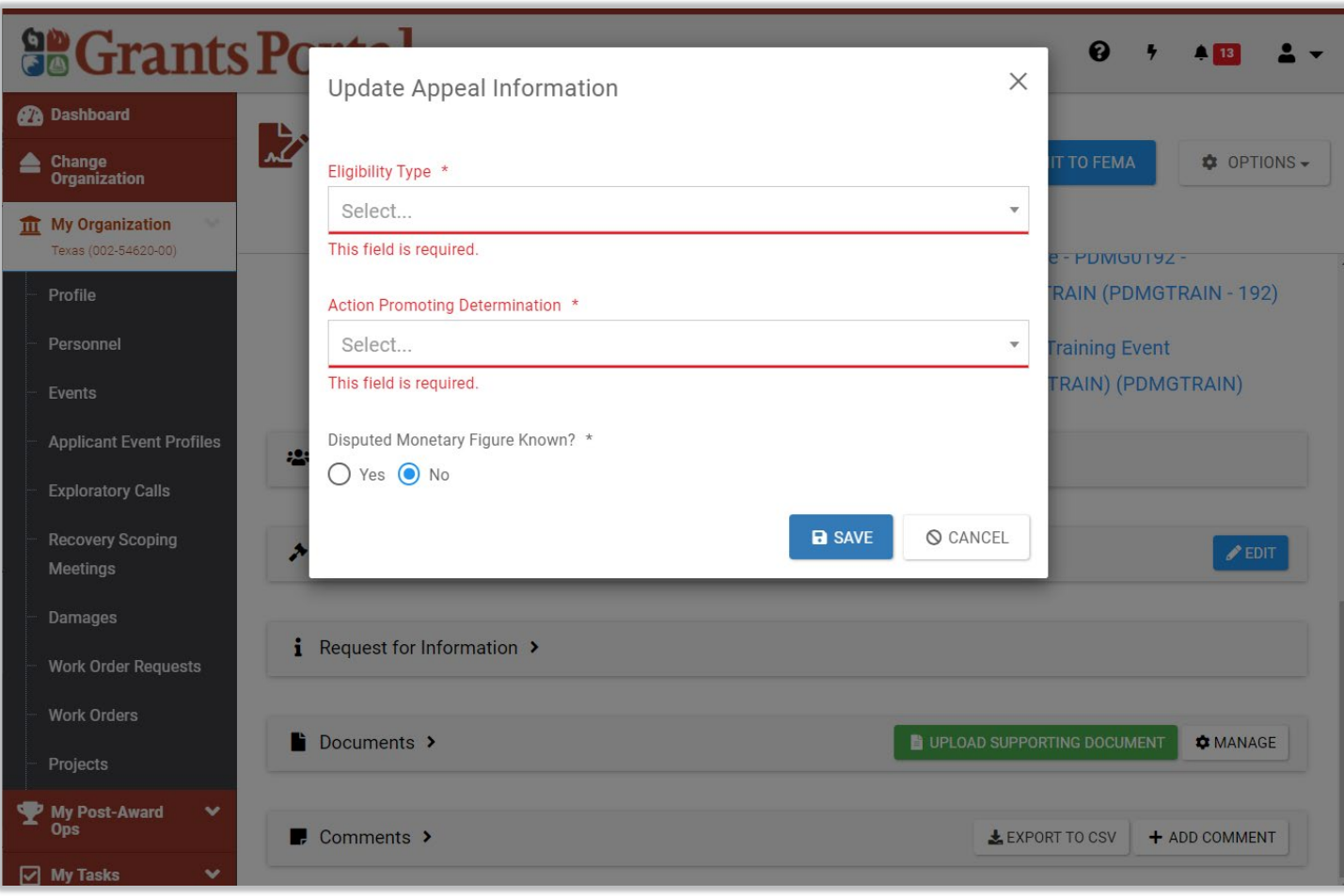

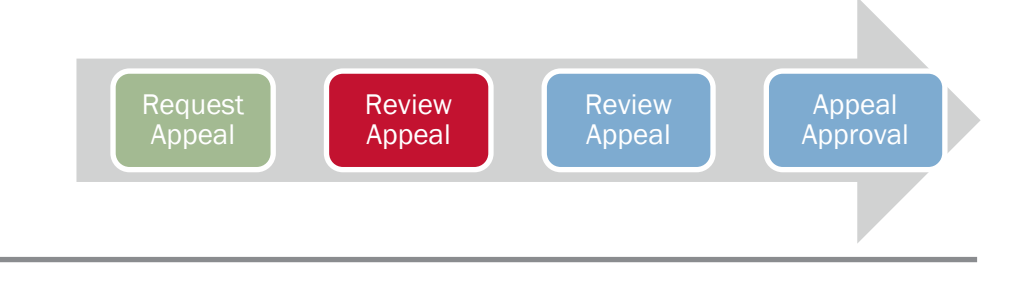

# Project Appeal: Recipient Review (3 of 3)

- **After clicking Submit to FEMA, you will be** asked to submit your recommendation:
	- Approval
	- □ Partial Approval
	- Denial
- Make sure to add a comment that would justify a partial or denial recommendation
- Click Submit to FEMA to complete this step and have FEMA review your request.

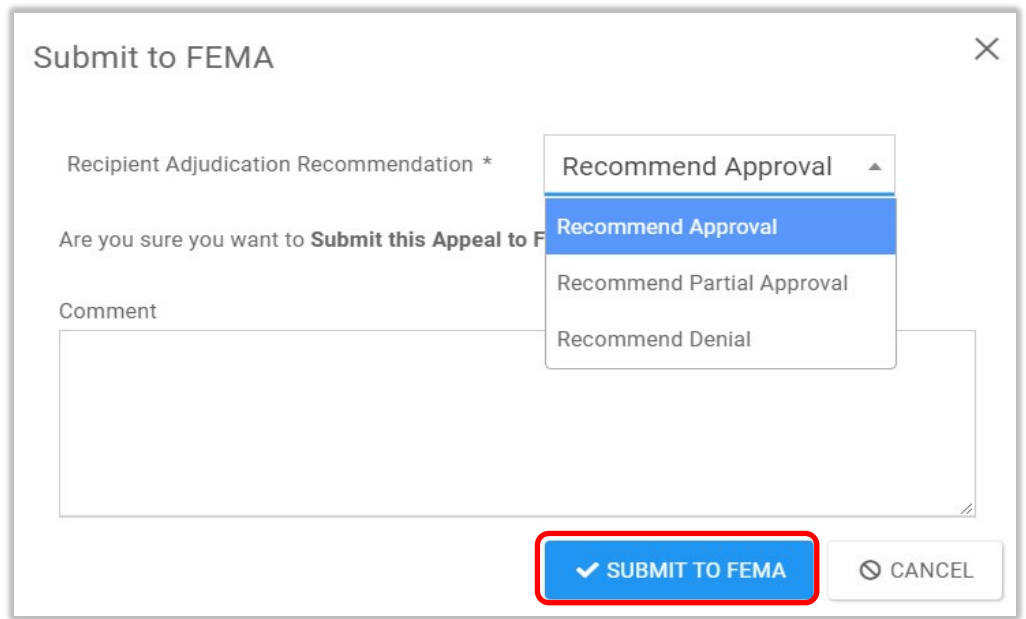

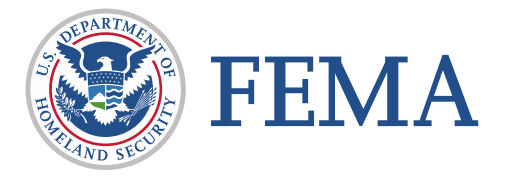

#### Project Appeal: FEMA Review

- **FEMA Region/HQ Appeals** staff review the Appeal request for:
	- Completeness
	- Compliance
	- □ Drafting a response
	- Administrative record

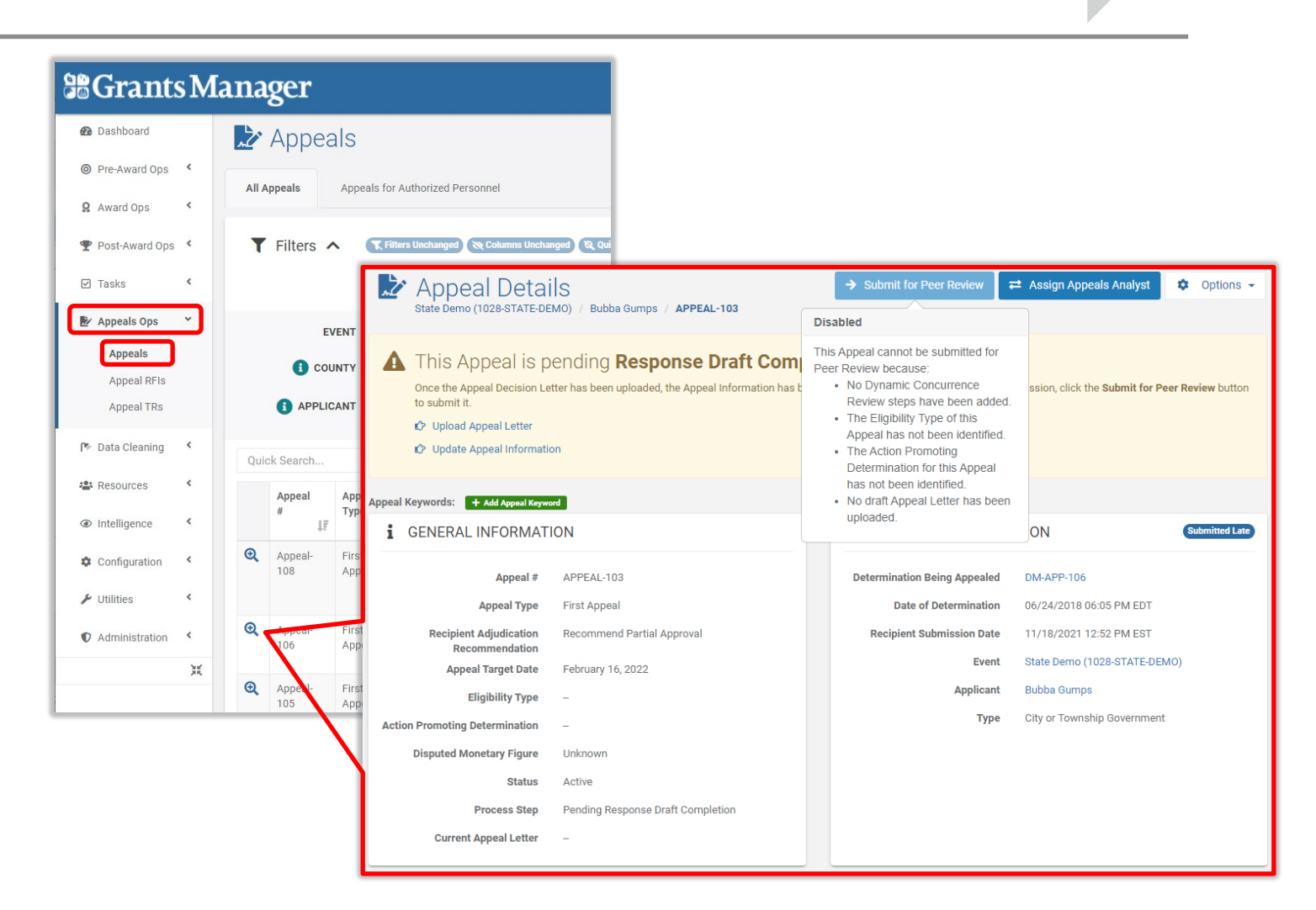

Review Appeal Review Appeal

Appeal Approval

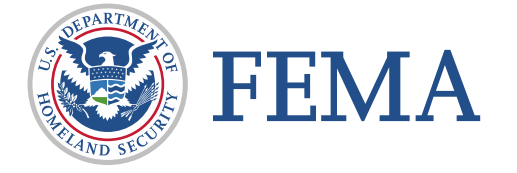

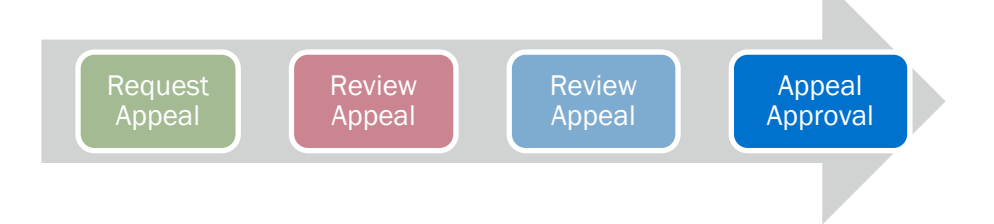

#### Project Appeal: FEMA Approval

- After all review and concurrence steps have been completed, FEMA final review and determination is required
- Approval Actions
	- Approve, Partially Approve, Deny, Remand or Send Back
	- *Optional actions*: Edit appeal information, manage documents and make comments
- Once Appeal is completed, status of:
	- Approved, Partially Approved, Denied, Remanded, Overturned, Partially Overturned, Withdrawn, or Cancelled

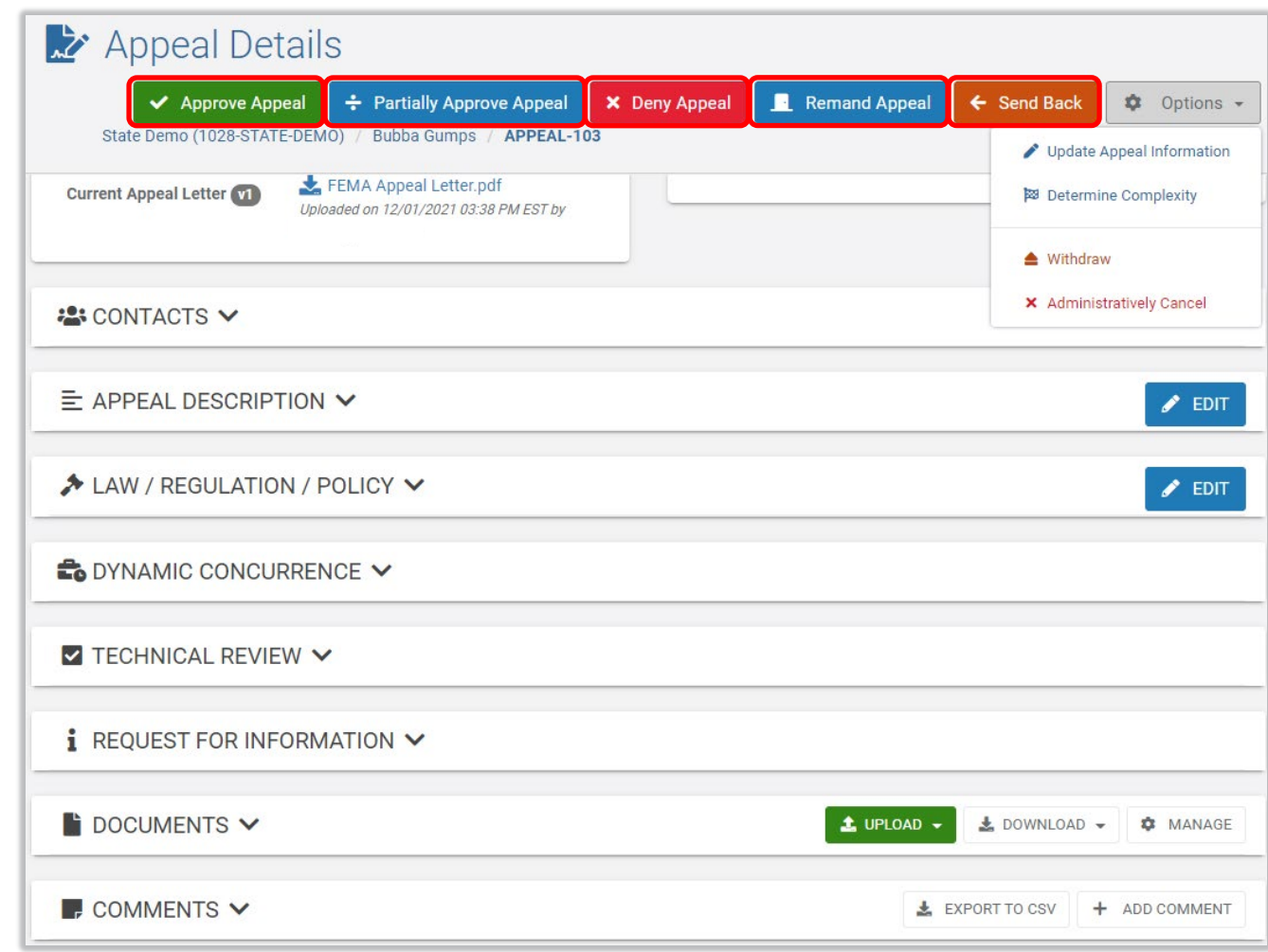

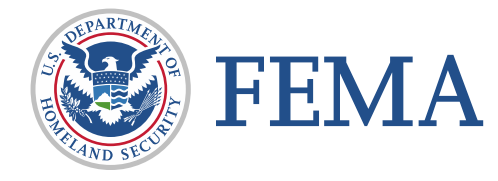

# Applicant Appeal System Process

#### Applicant Appeal Overview

- **Similar to project appeals,** but requested on the Applicant Event Profile
- Appealable actions
	- $\Box$  Ineligible as Applicant
	- Denied first appeal

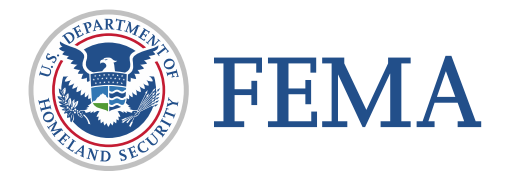

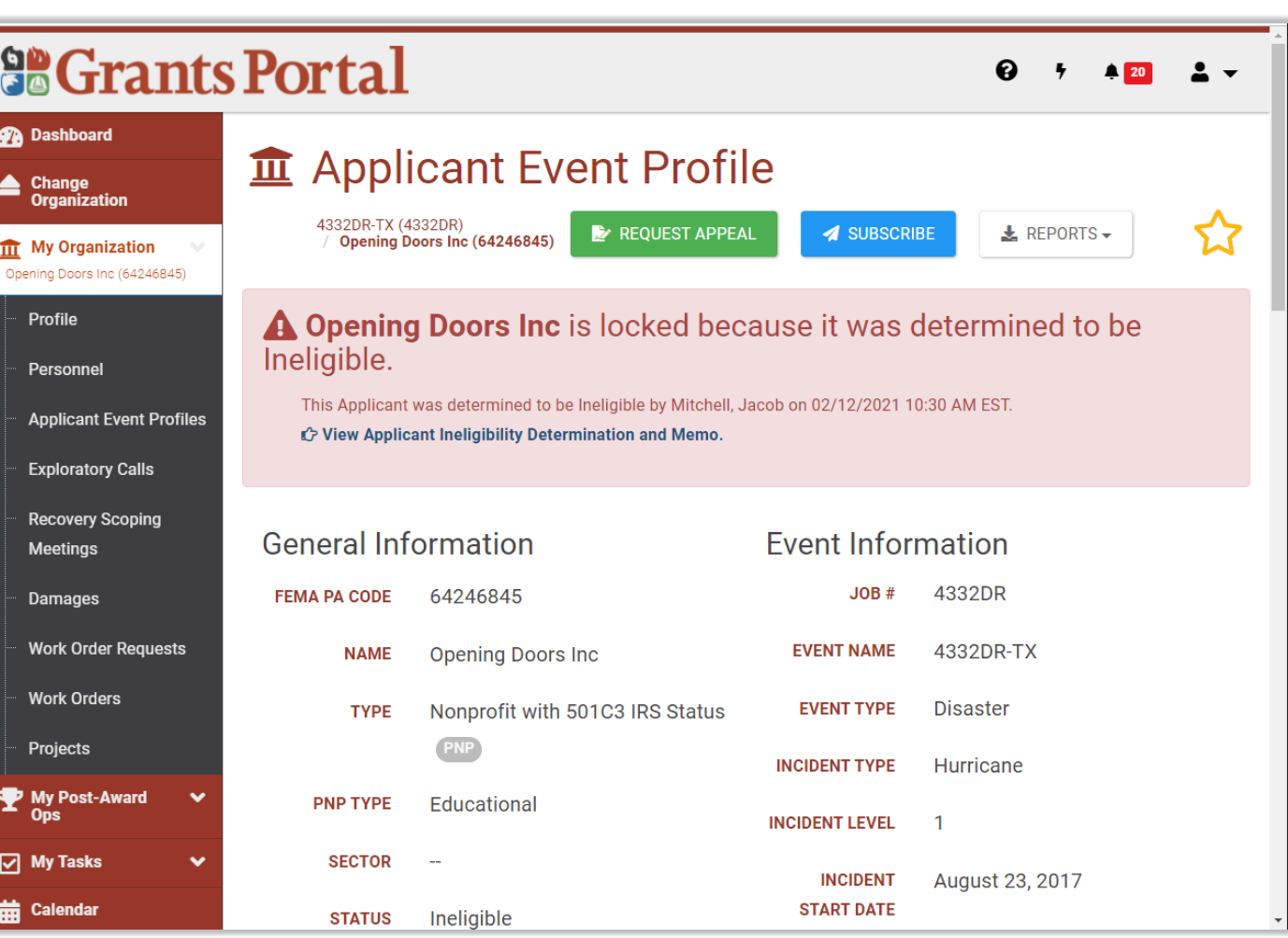

Request Appeal

Review Appeal Review Appeal

#### Applicant Appeal: Applicant Request  $(1$  of 4)

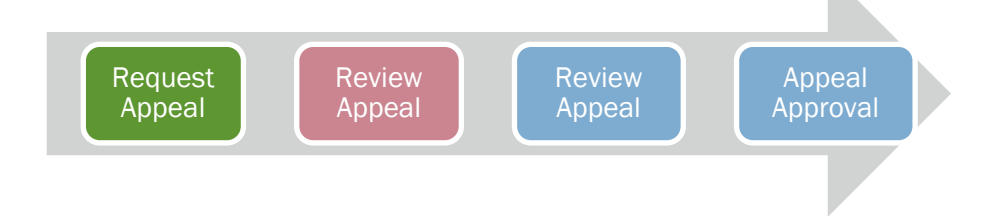

- **Navigation in Grants** Portal for appealing an Applicant Event Profile
	- **Diganization > Applicant** Event Profiles *(on the left navigation pane)*
	- *Expand Filters and set Status to Ineligible*
	- *Drill into the Event (click magnifying glass)*

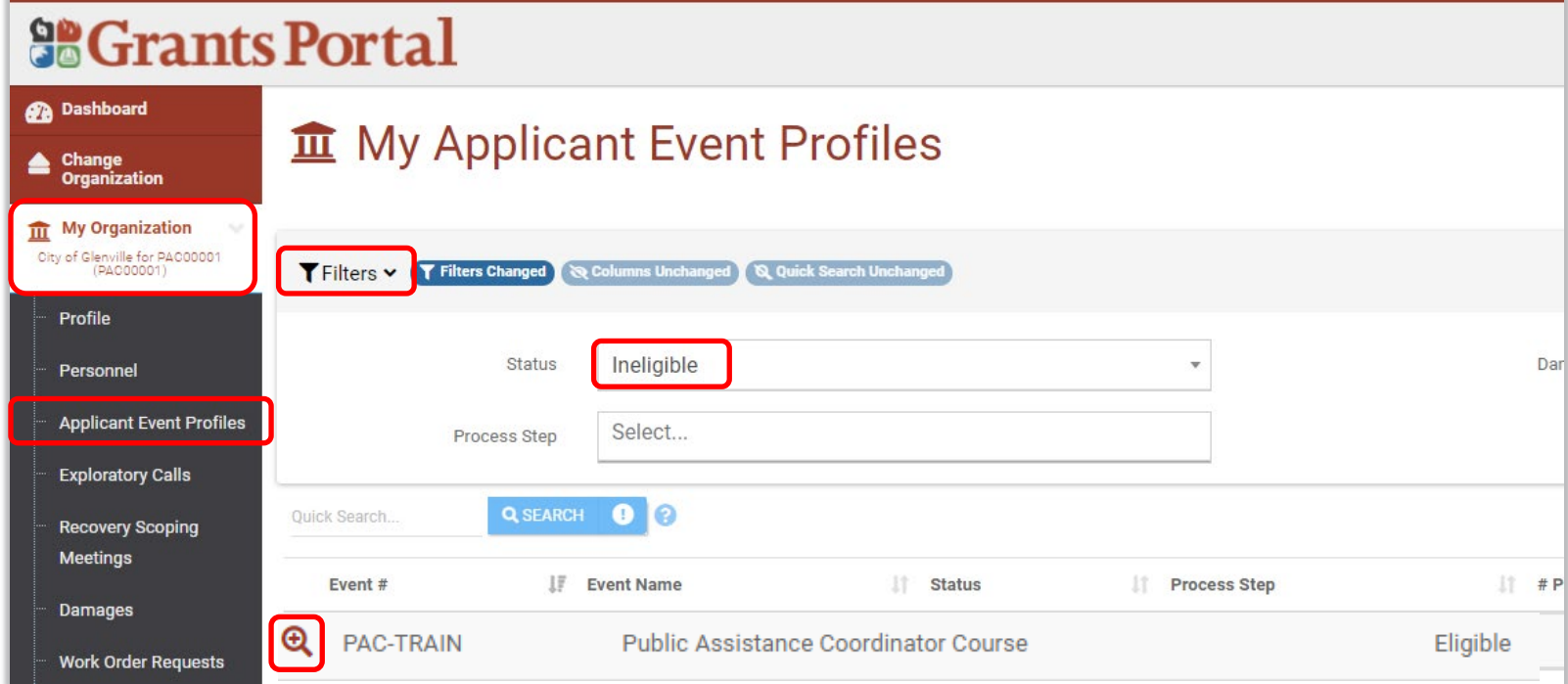

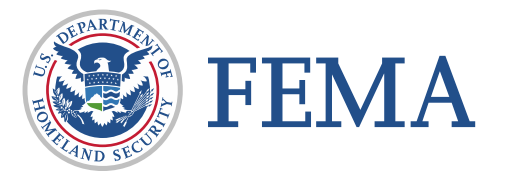

#### Applicant Appeal: Applicant Request (2 of 4)

Request Appeal Review Appeal Review Appeal Appeal **Approval** 

■ Once on the Applicant Event Profile, you can Request Appeal on the top right.

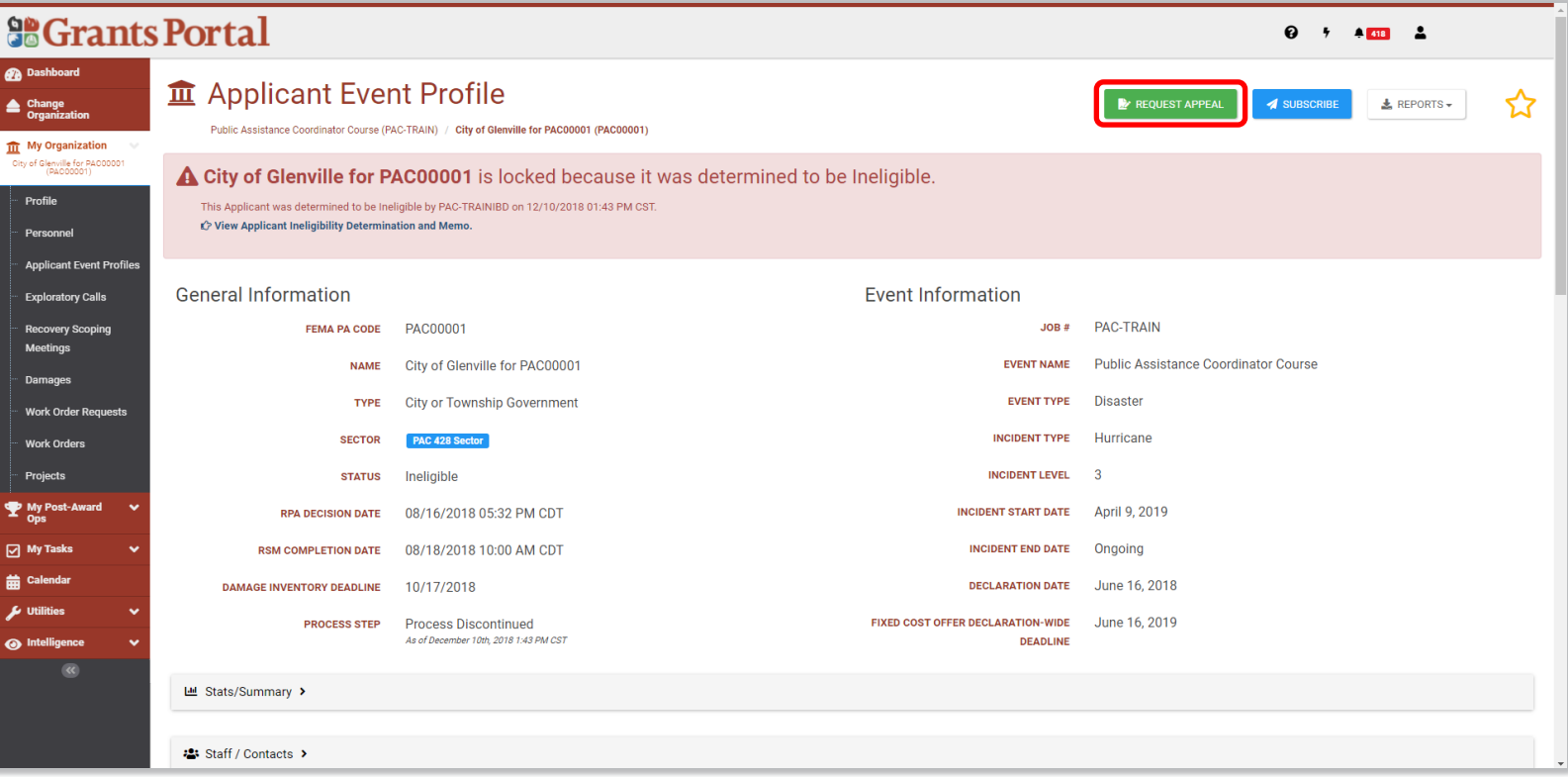

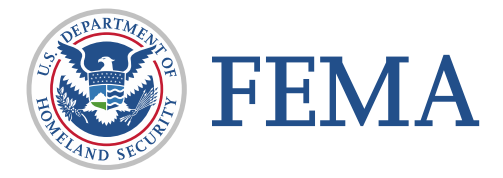

#### Applicant Appeal: Applicant Request (3 of 4)

- Choose from the dropdowns for Applicant POC and Mailing Address
- **Disputed Monetary Figure** Known
	- □ Yes- Enter the amount
	- $\Box$  No- No further information is required

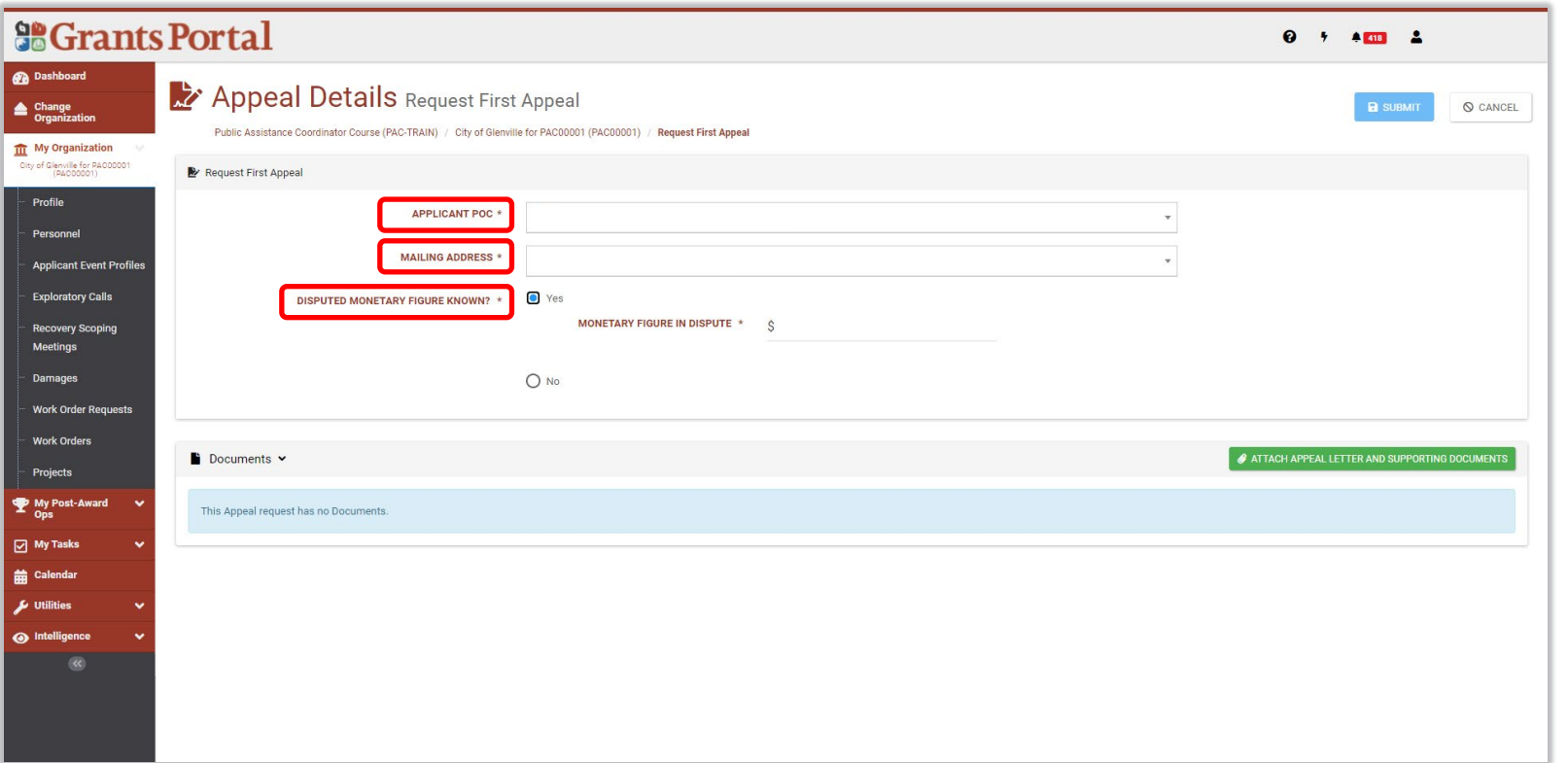

**Request** Appeal

Review Appeal Review Appeal

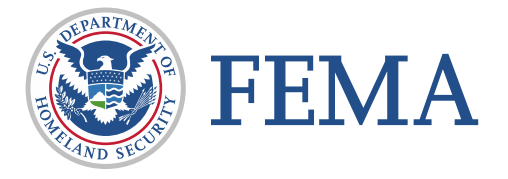

#### Applicant Appeal: Applicant Request (4 of 4)

- **Before you can submit** the Appeal, you must attach the Appeal Letter and any supporting documents
- Then click Submit

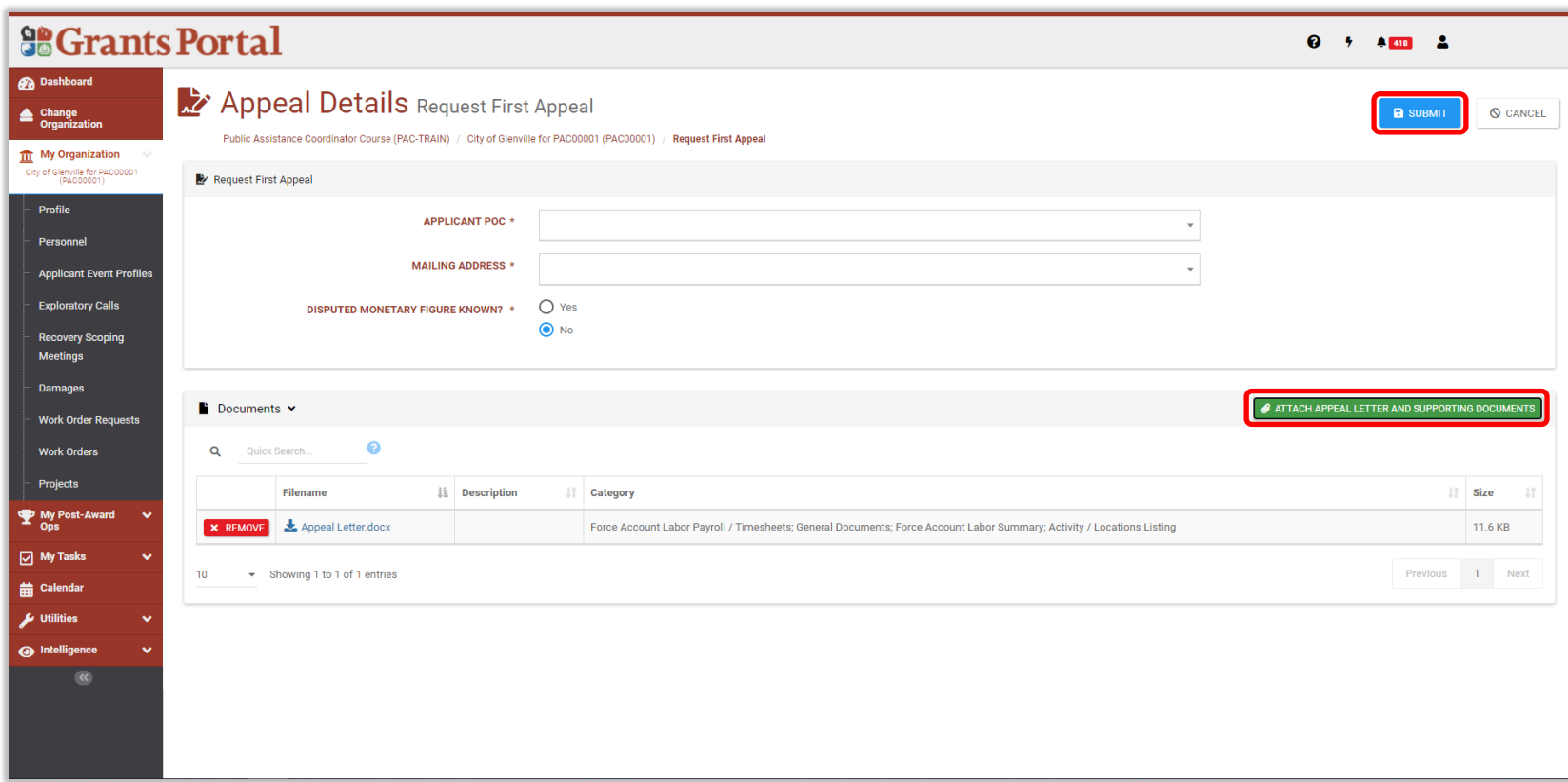

Request Appeal

Review Appeal

Review Appeal

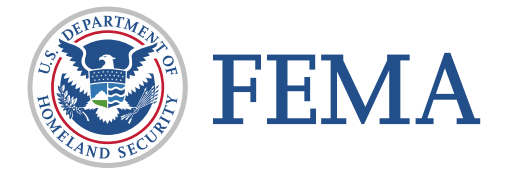

#### Applicant Appeal: Recipient Review  $(1 of 3)$

- **The recipient will** receive a task to review the Appeal
	- *Use Task Bell to review*
	- *-or-*
	- *Applicant Event Profile & expand Appeals section > Drill into the Appeal*

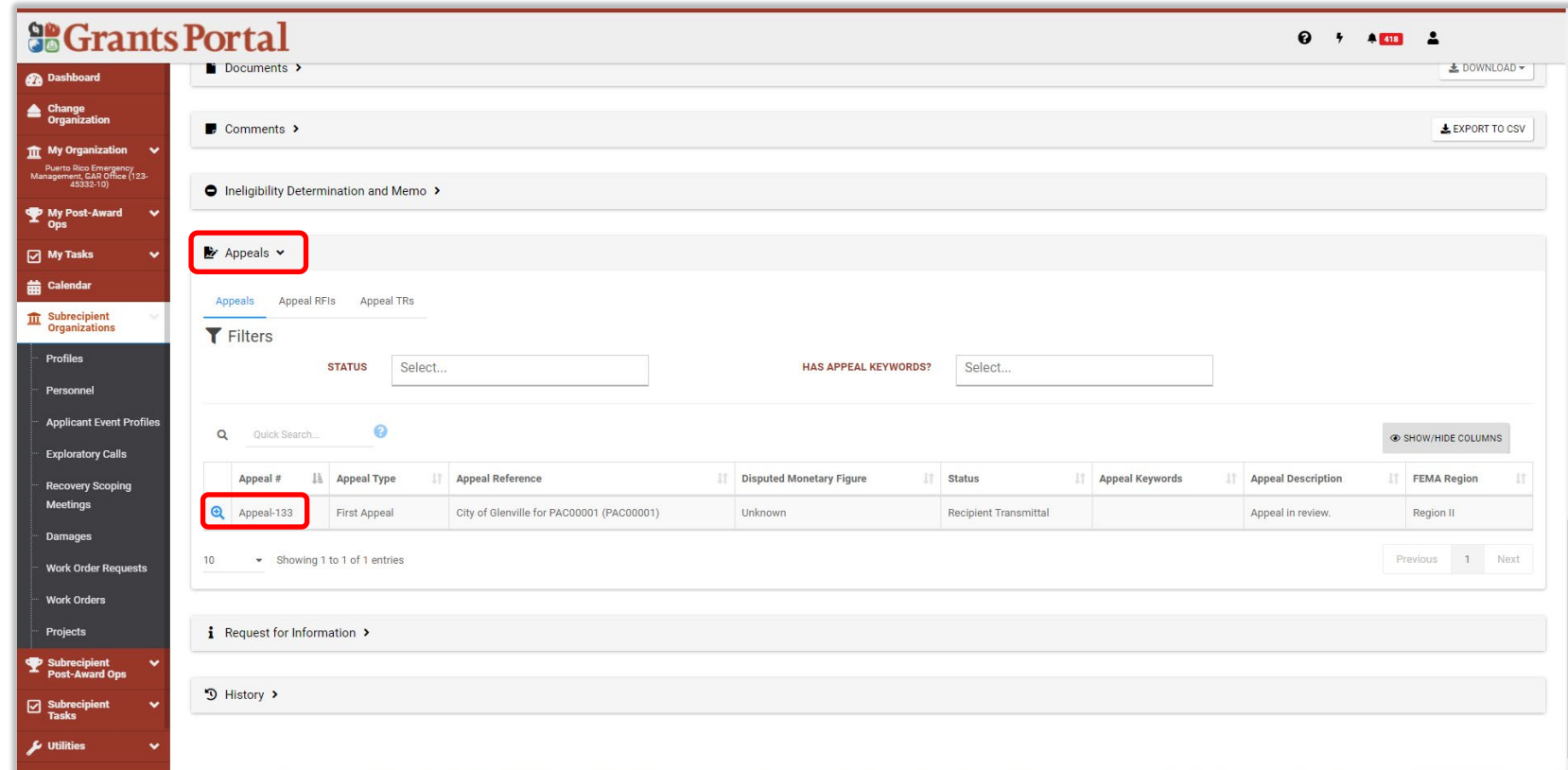

**Request** Appeal

**Review** Appeal Review Appeal

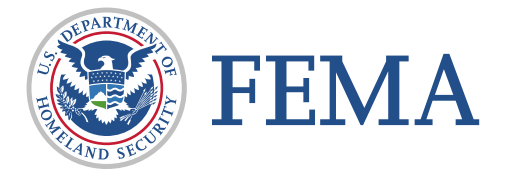

#### Applicant Appeal: Recipient Review (2 of 3)

- Once the review is complete, click Submit to FEMA
- The Recipient will need to recommend adjudication by selecting
	- *Recommend Approval*
	- *Recommend Partial Approval*
	- *Recommend Denial*
- Click Submit to FEMA

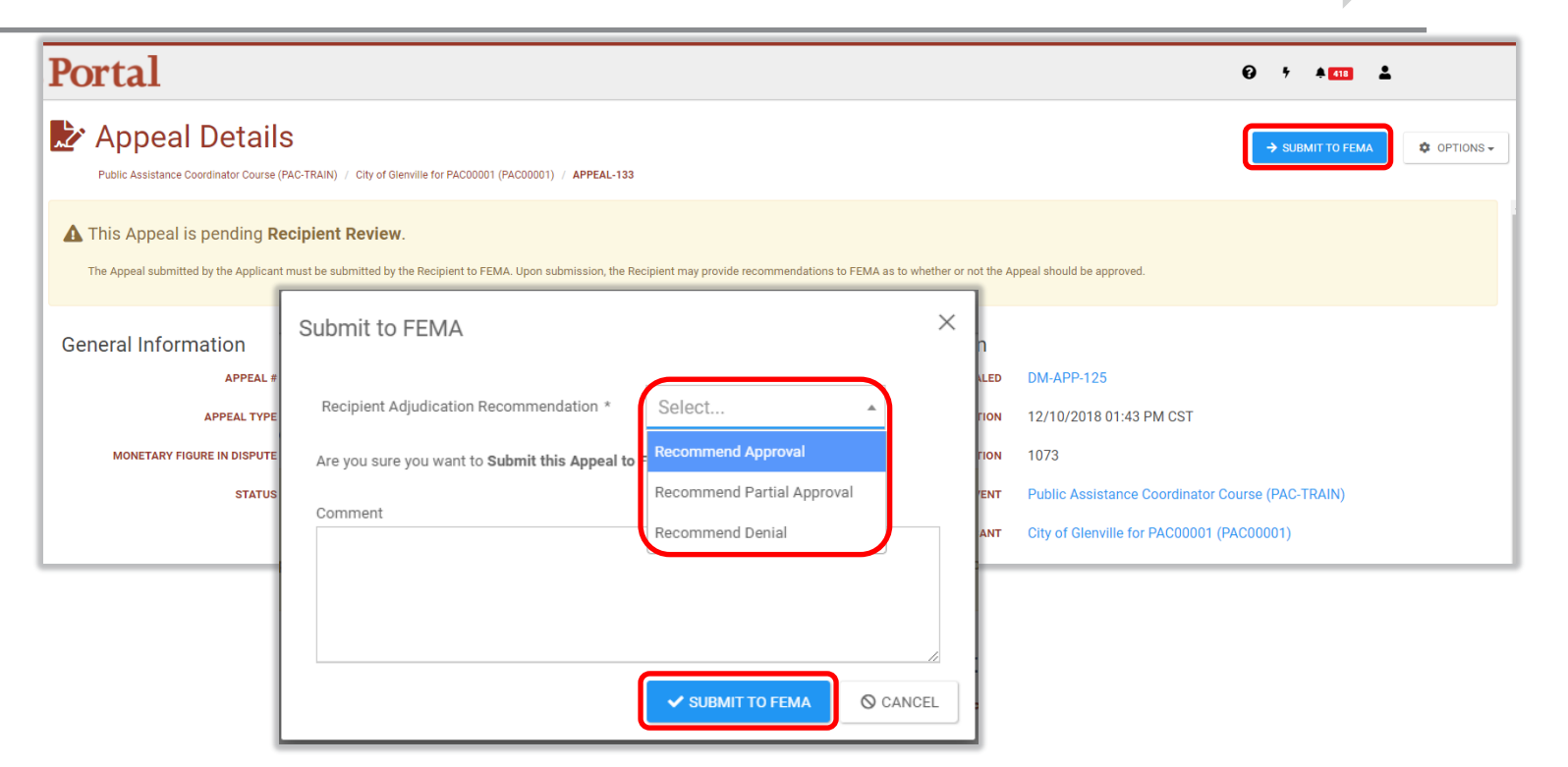

Request Appeal

Review Appeal

Review Appeal

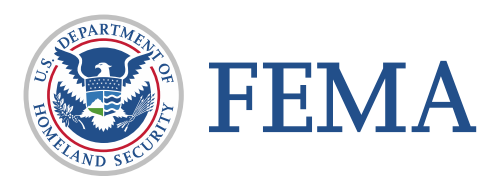

#### Applicant Appeal: Recipient Review (3 of 3)

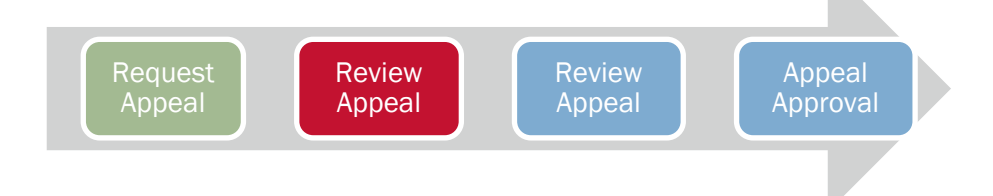

**The appeal Status in** grants Portal will stay in FEMA Review until FEMA has completed their review process

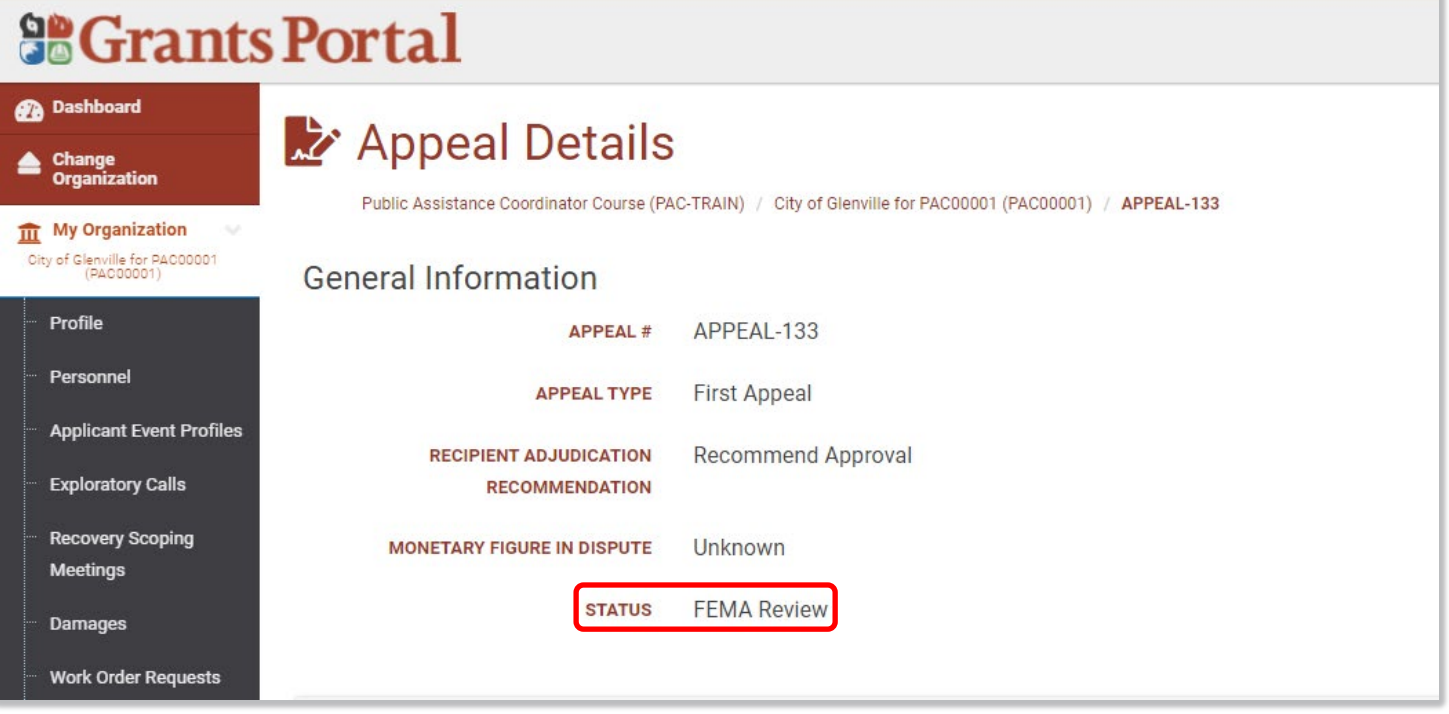

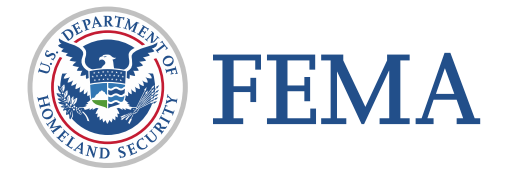

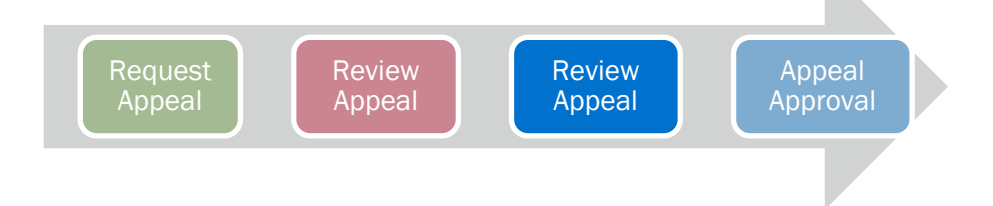

#### Applicant Appeal: FEMA Review

 $90$  Crants Manager

**FEMA will review the** Appeal

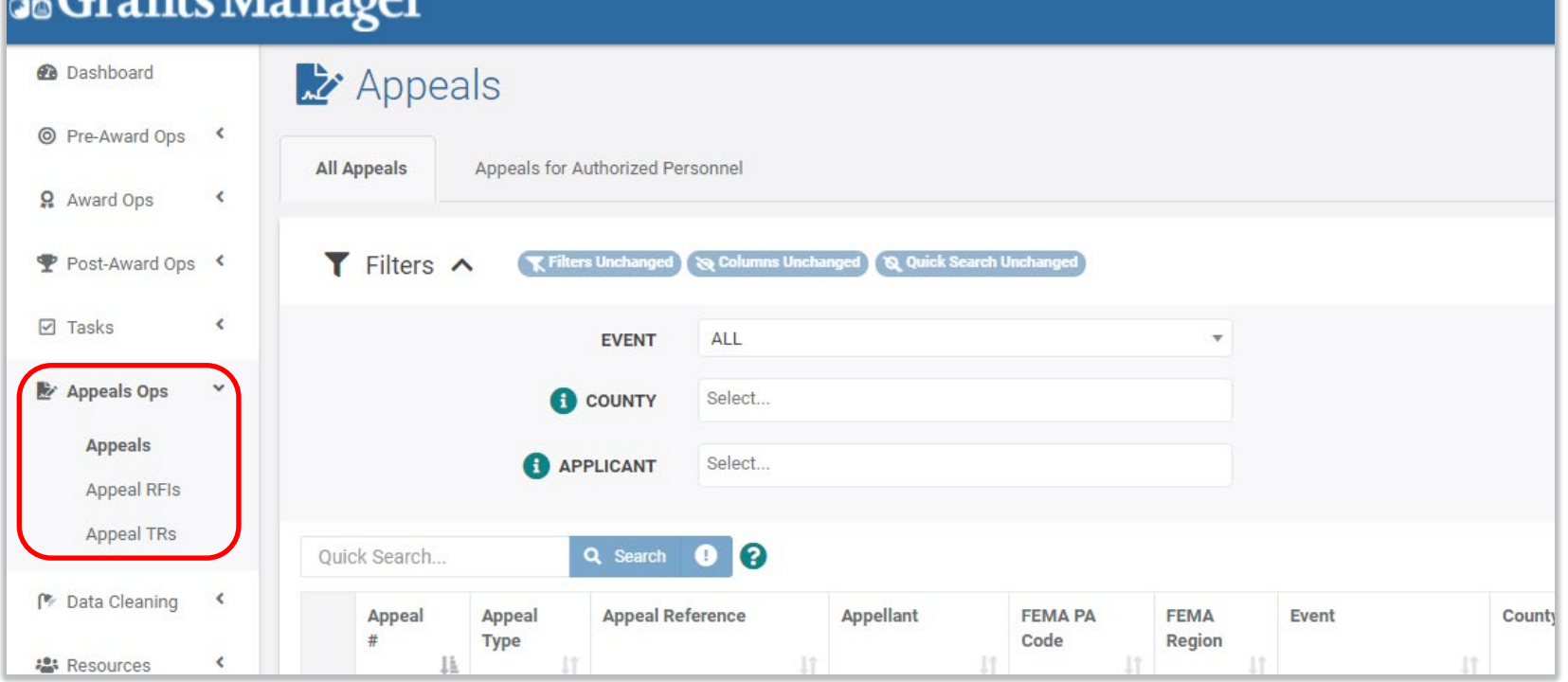

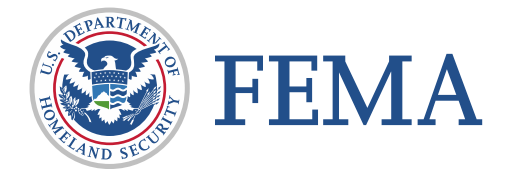

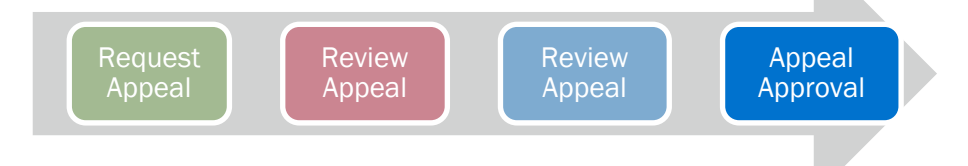

### Applicant Appeal: FEMA Approval

- Once FEMA Review and Concurrence are complete, the Appeal will be sent to Appeal Response
- $\blacksquare$  In this step, the Appeal can be:
	- Approved
	- Partially Approved
	- Denied
	- Remanded
	- Sent Back

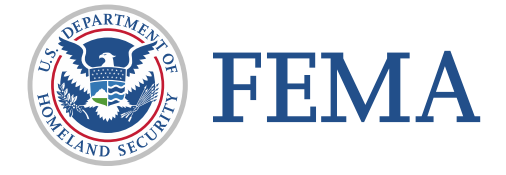

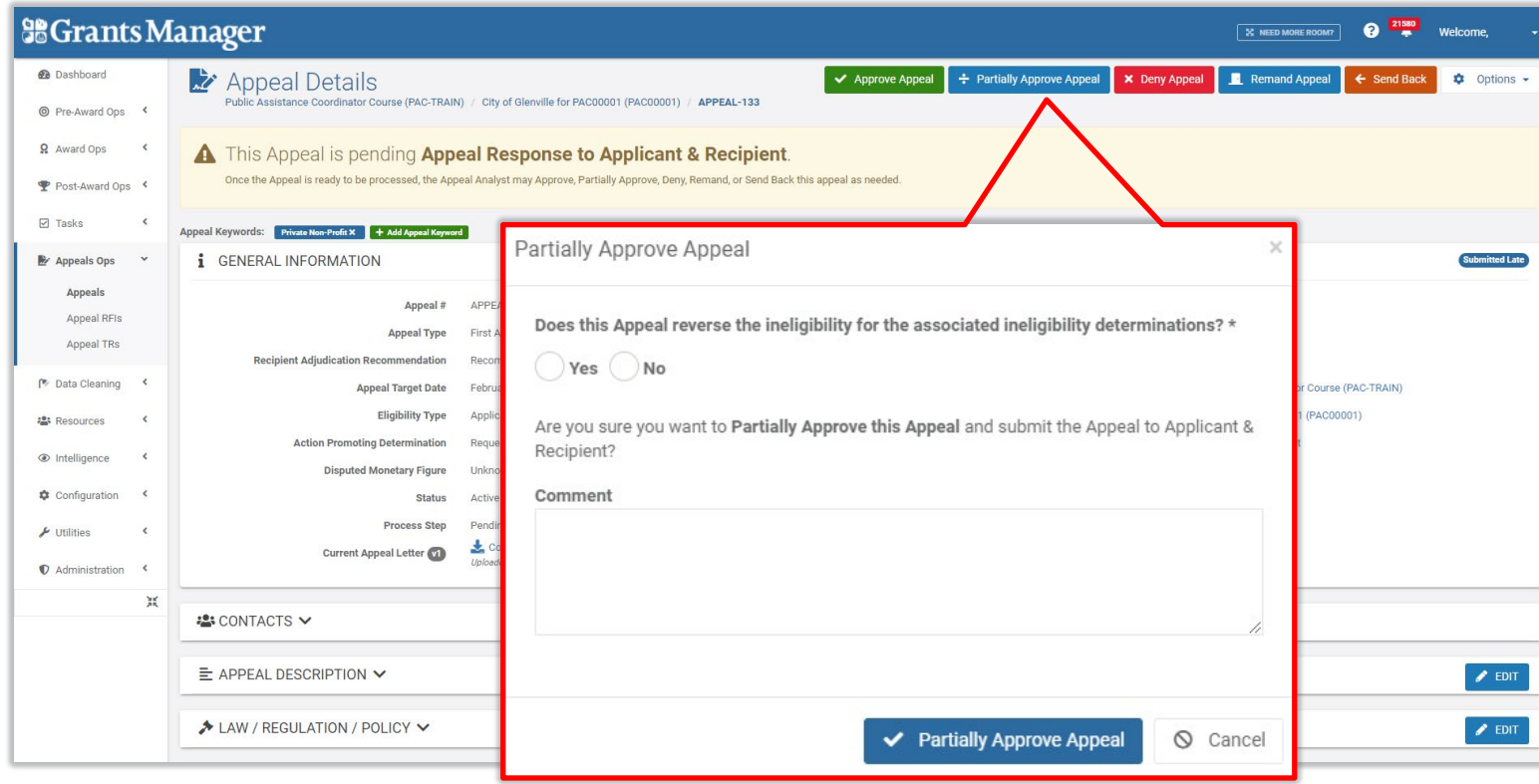

#### Applicant Appeal: Grants Portal View

■ The Status of the Appeal in Grants Portal will update once FEMA has completed all reviews

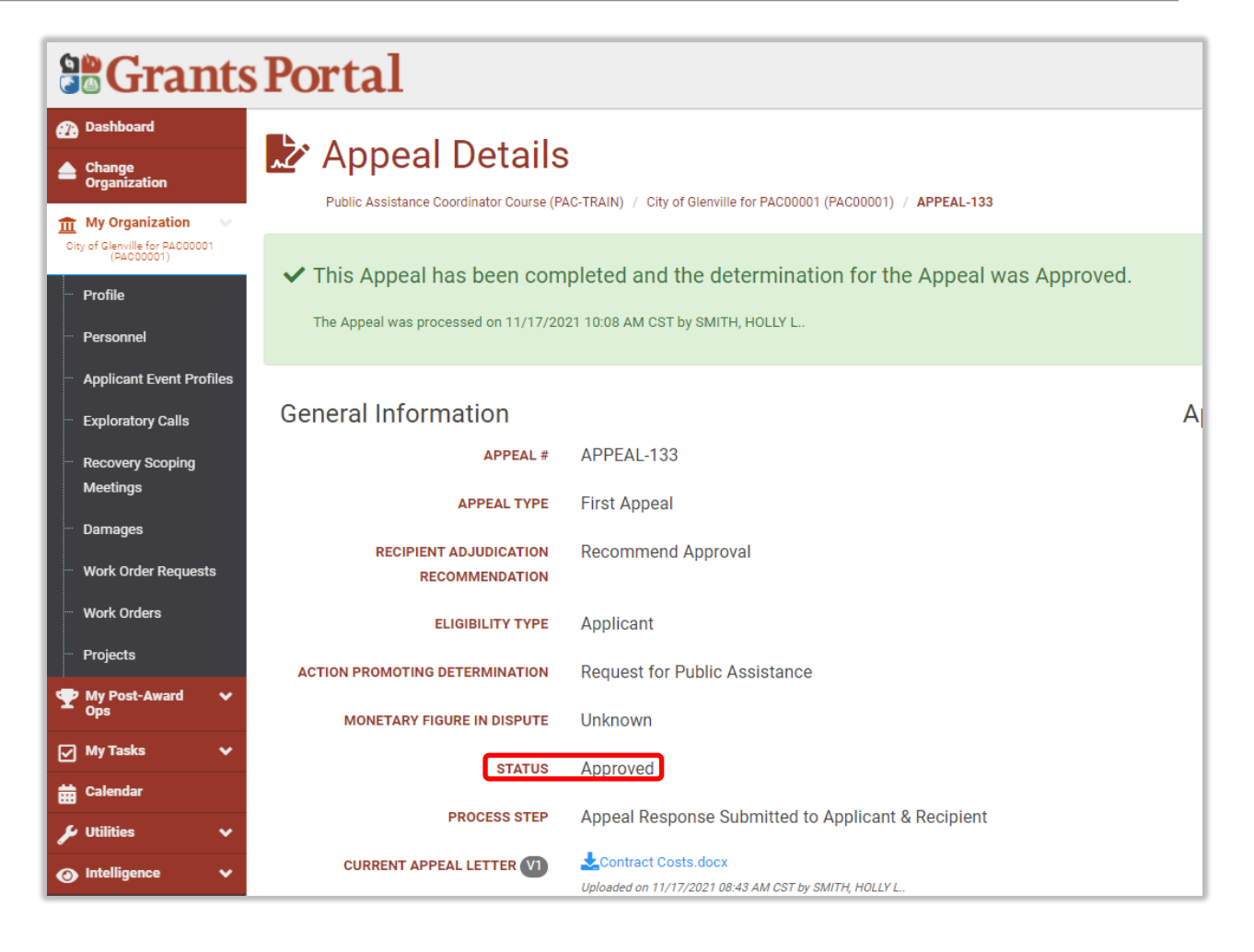

Review Appeal

Review Appeal

Appeal Approval

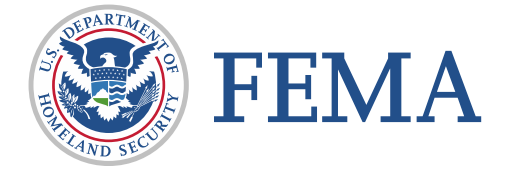

# Request for Information (RFI) System Process

# Appeal Request for Information (RFI) Overview

- A Request for Information may be necessary if the Applicant or Recipient had not provided enough information
- $\blacksquare$  FEMA may take action on the Appeal step may initiate a Request for Information (RFI)
- Once the information is provided to meet the RFI request, the RFI can be closed

FEMA

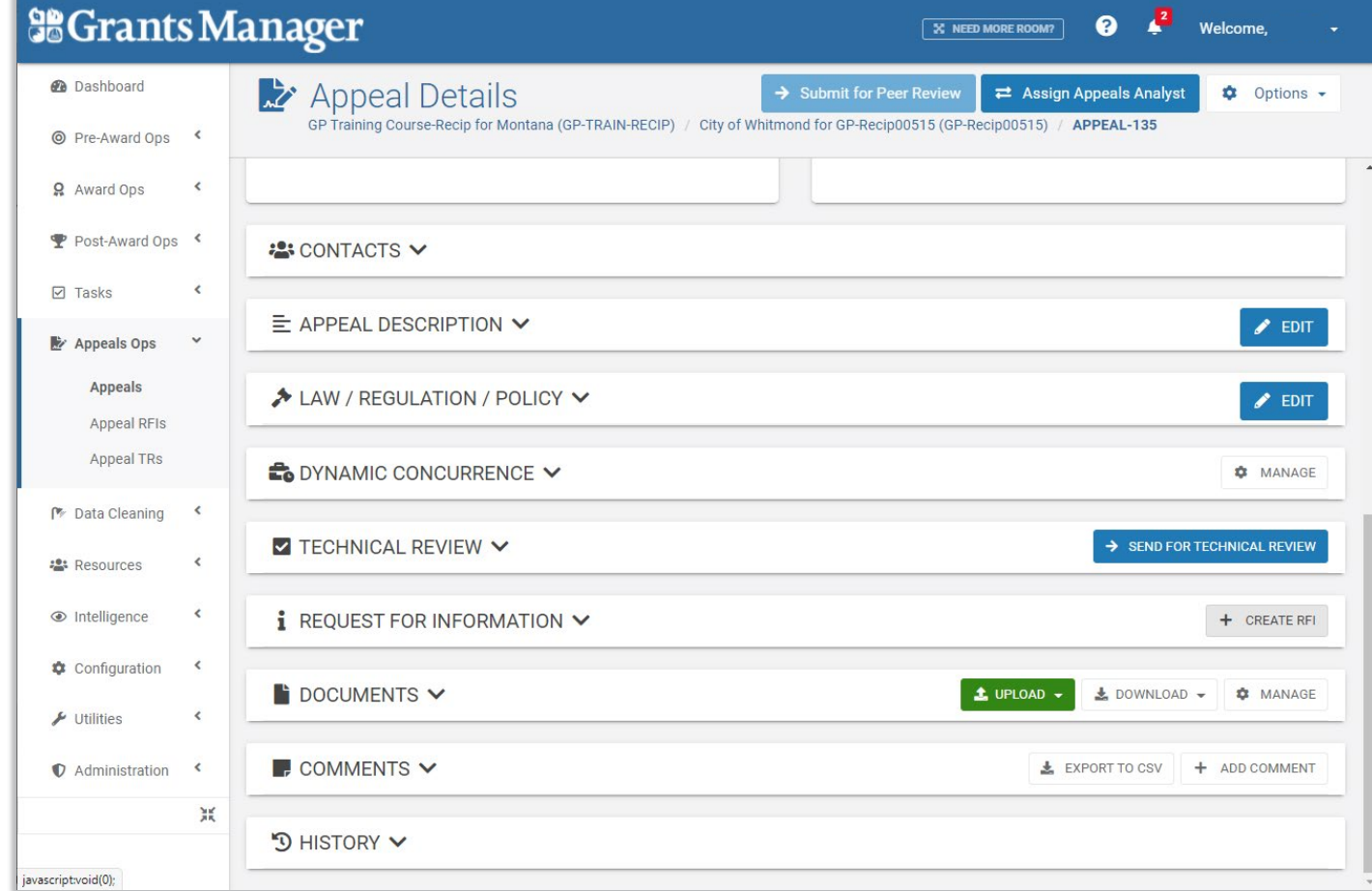

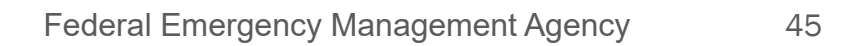

# Appeal Request for Information (RFI) Process

- **Similar to the Appeal** process, but with an Applicant response and response review
- When Closed, RFI documents will be copied over to the Appeal documents

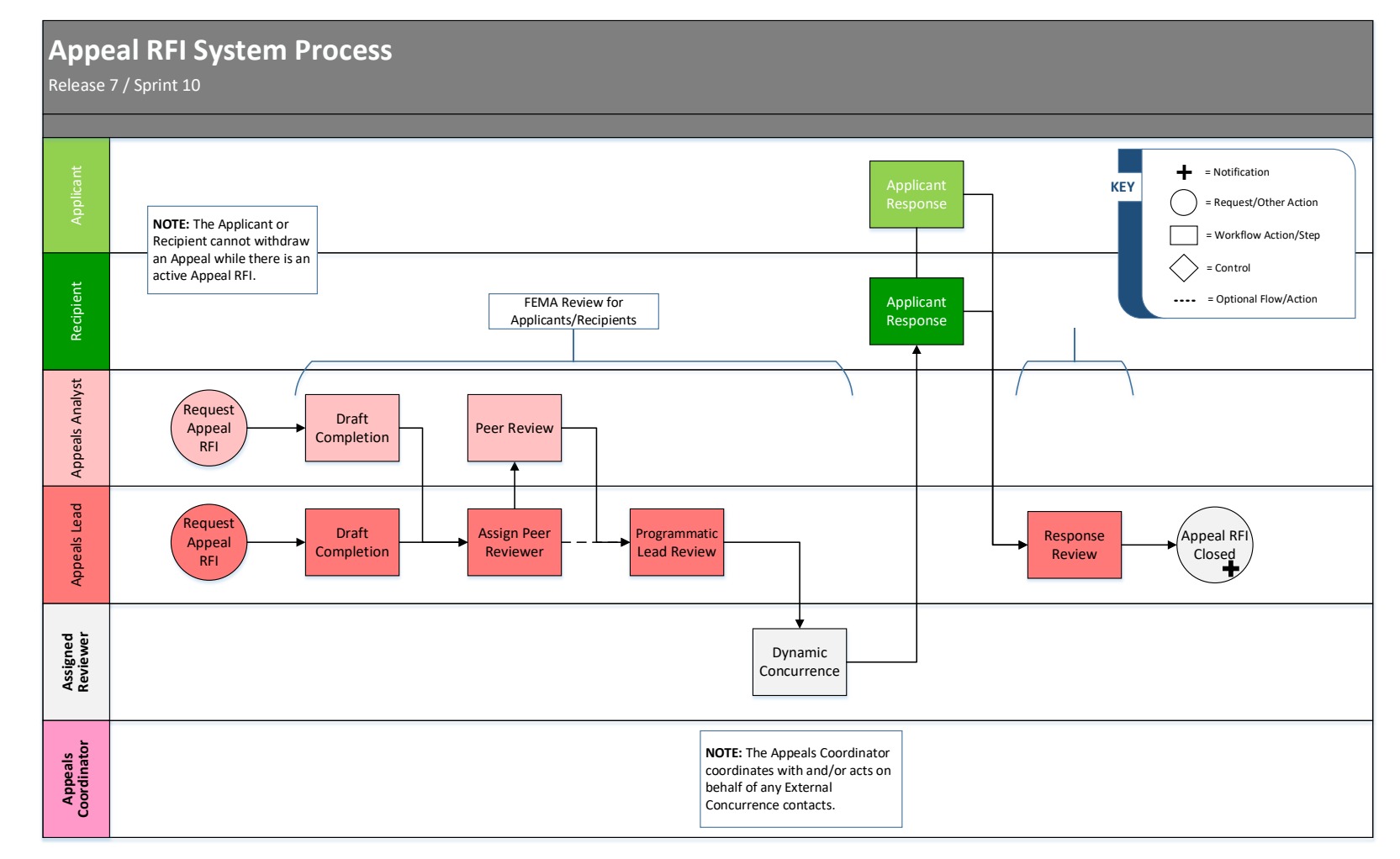

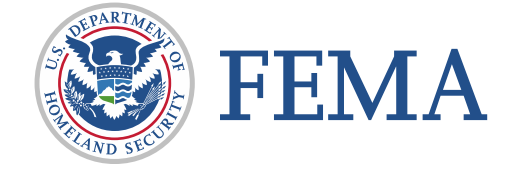

### Appeal RFI: FEMA Review

**F** After FEMA review and concurrence, the RFI is submitted for Applicant Response

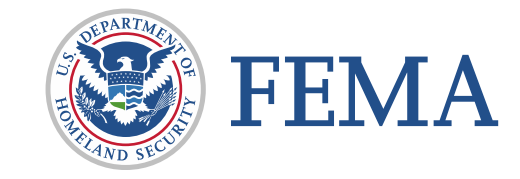

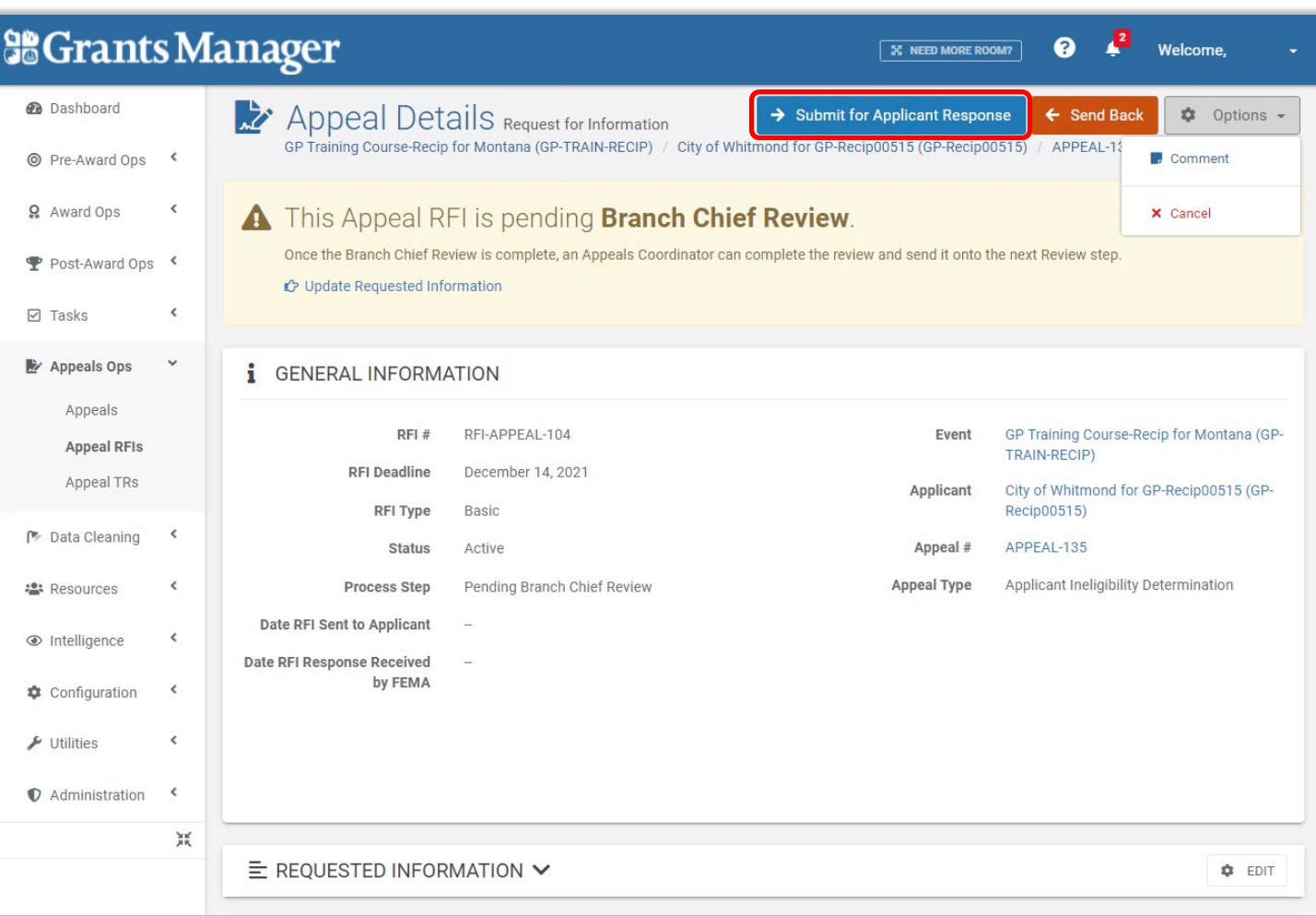

Request RFI Review RFI Respond to

Review & Close RFI

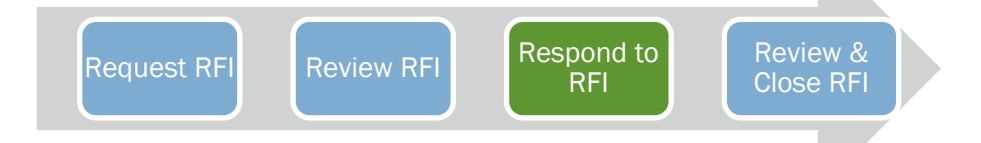

#### Appeal RFI: Applicant Response (1 of 2)

**Navigation either by task** bell, or manually by:

My Organization / Subrecipient Organizations > Applicant Event Profiles / Projects > drill into profile > scroll down to bottom, expand Appeals section and drill into Appeal > scroll down and drill into RFI

 $\blacksquare$  Look for Status = Active Process Step = Pending Applicant Response

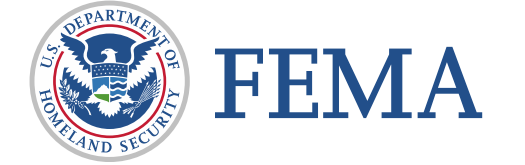

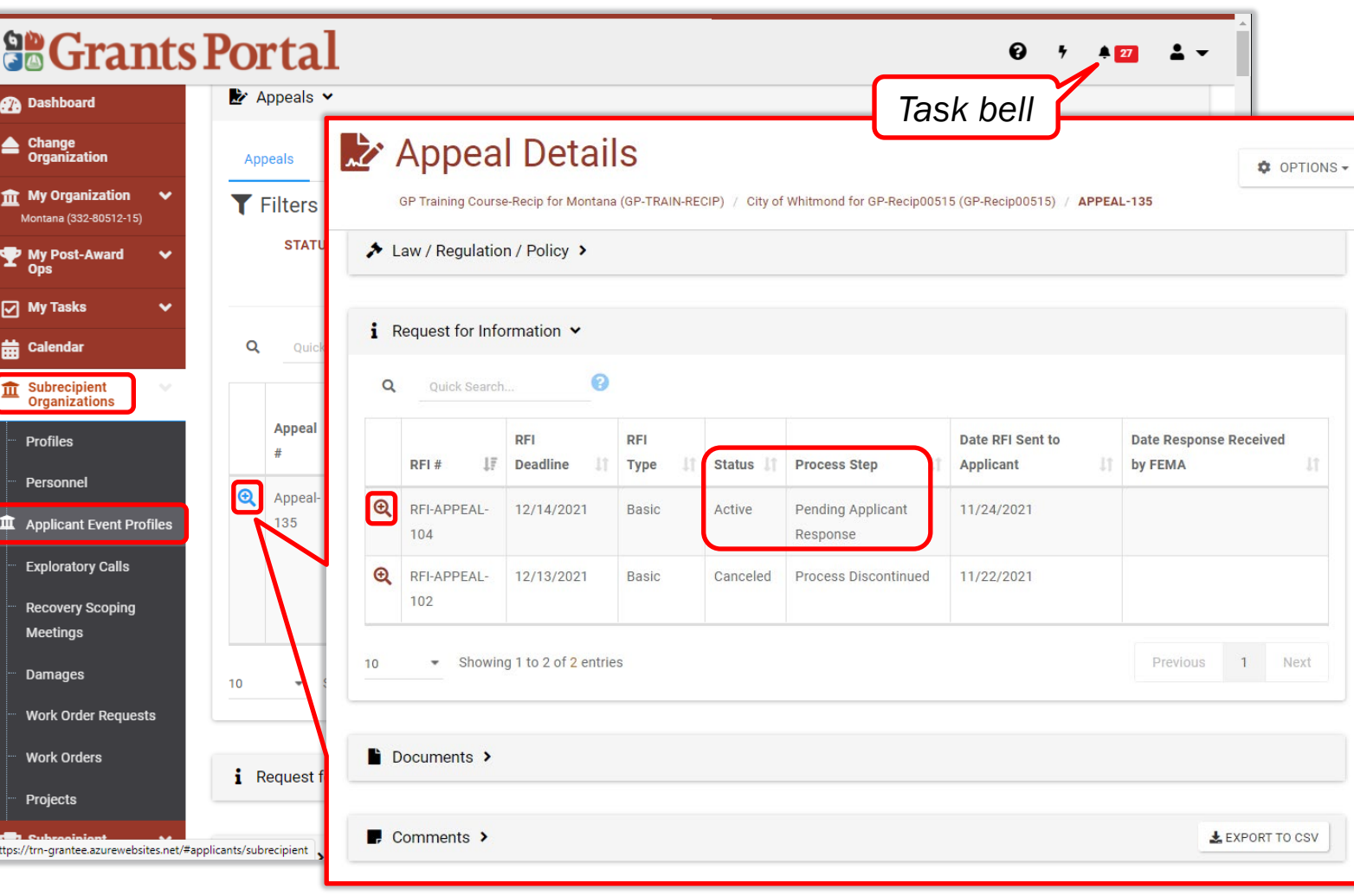

#### Appeal RFI: Applicant Response (2 of 2)

- **Provide response via** Upload Document button
- **When complete, Submit** RFI Response
	- □ System requires a document in order to submit the response

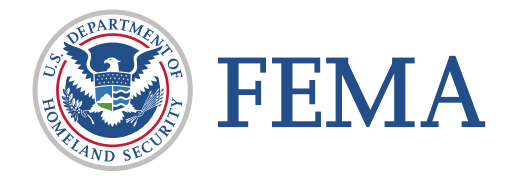

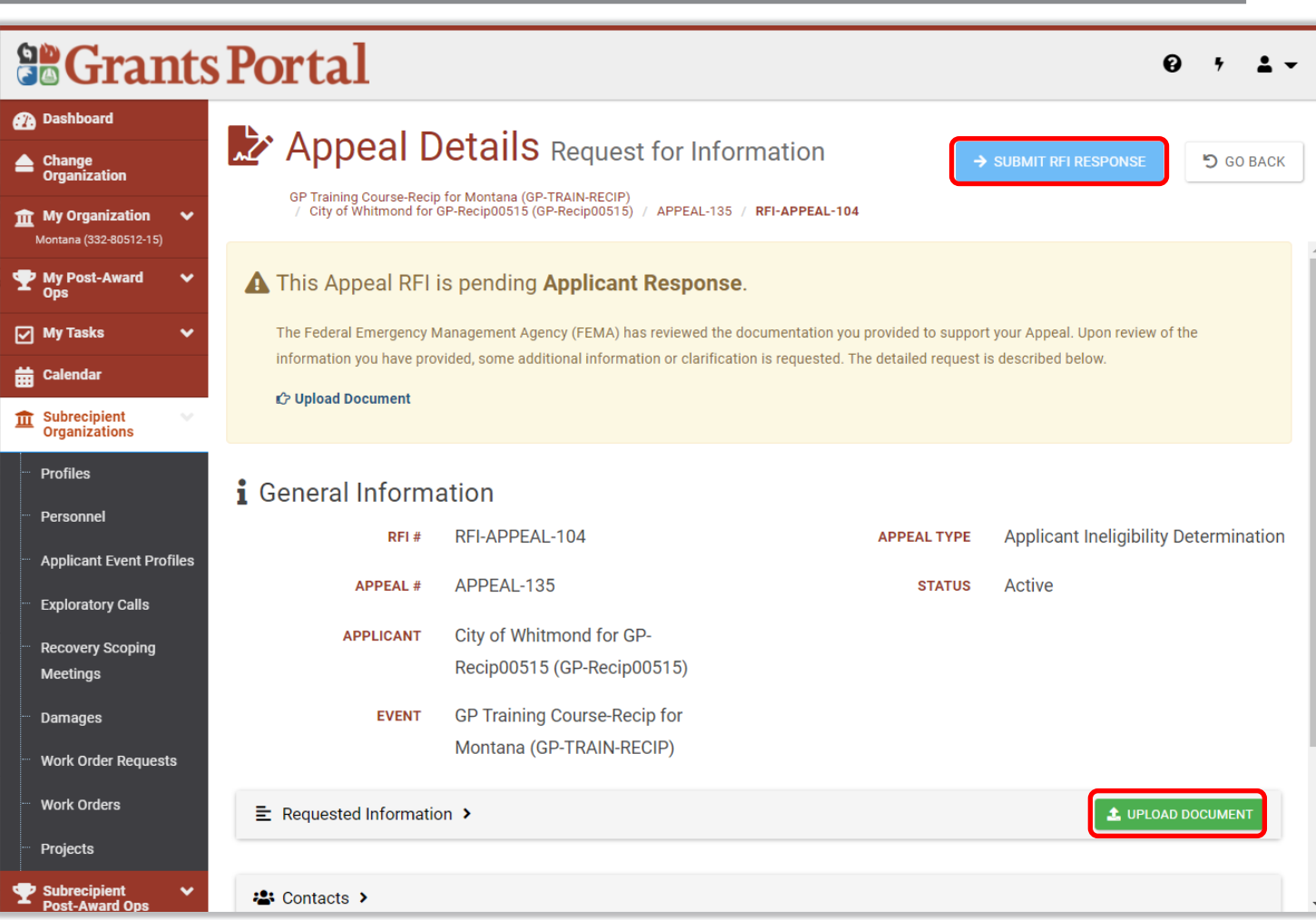

Request RFI Review RFI Respond to

RFI

Review & Close RFI

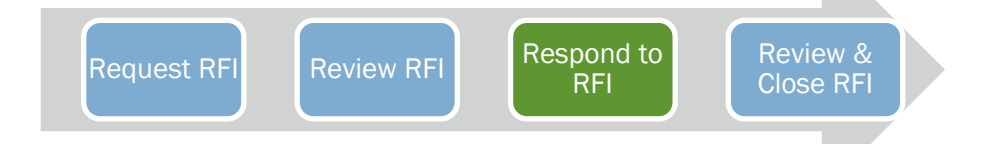

## Appeal RFI: Response Management

- Manage via Tasks with Type Complete Appeals Applicant RFI Response and click Run Query
	- $\square$  Save this list via drop-down
	- Create a tile from saved list
	- $\Box$  Export to CSV
- **Number may not correlate to** total Appeal RFIs awaiting response, but gives a list of open RFI tasks awaiting reply

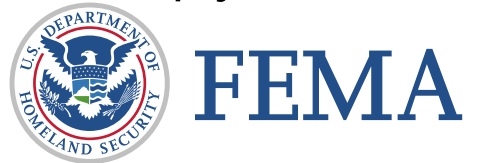

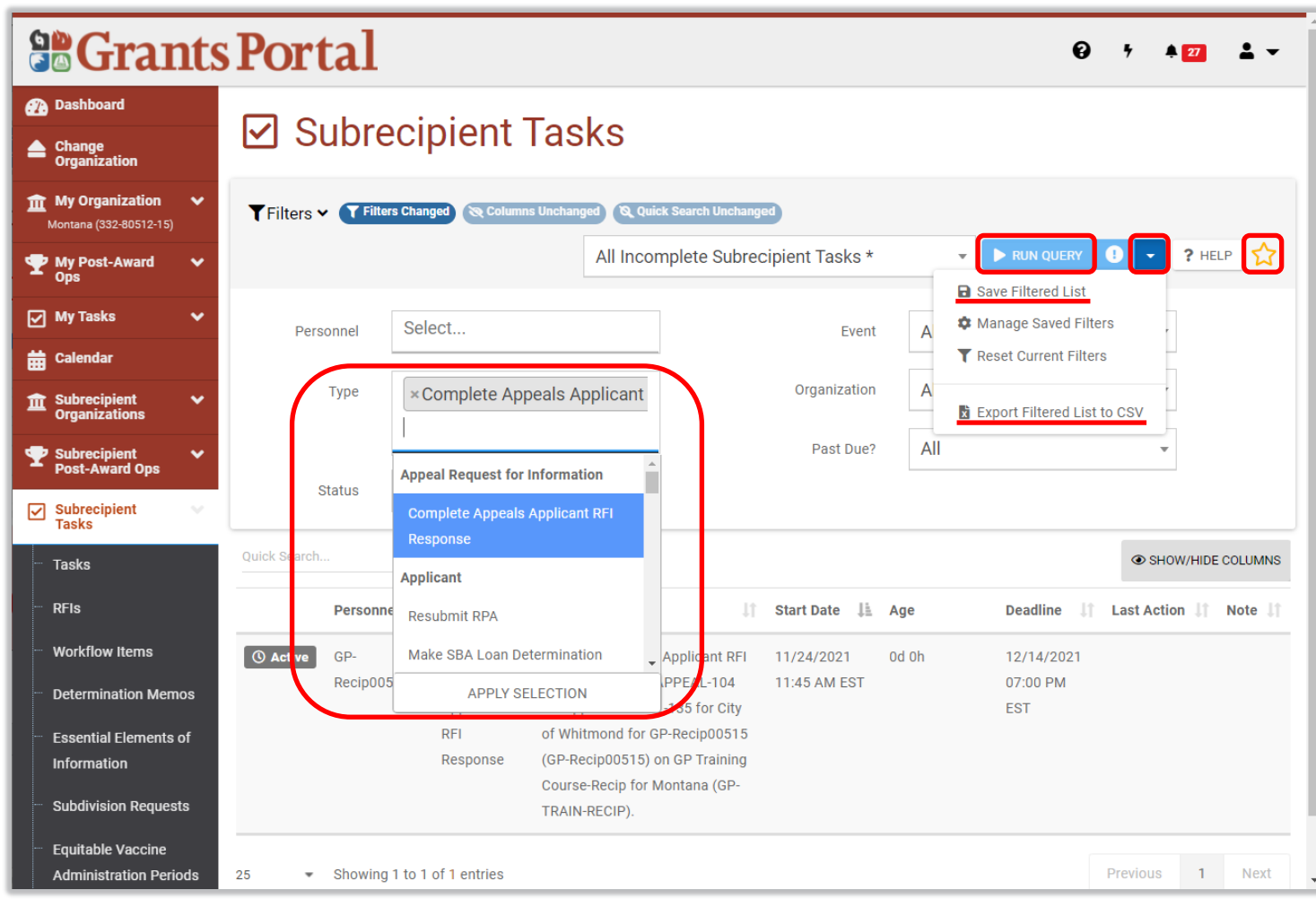

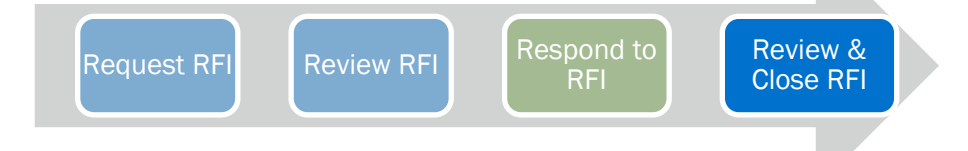

### Appeal RFI: Review and Close RFI

- **FEMA reviews RFI information**
- RFI Options:
	- Add Comment
	- □ Send Back for additional information
	- Close RFI
- Close Options:
	- Satisfied
	- Partially Satisfied
	- □ Satisfaction Unclear
	- No Response Received
	- Unsatisfied

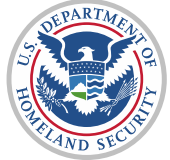

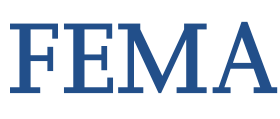

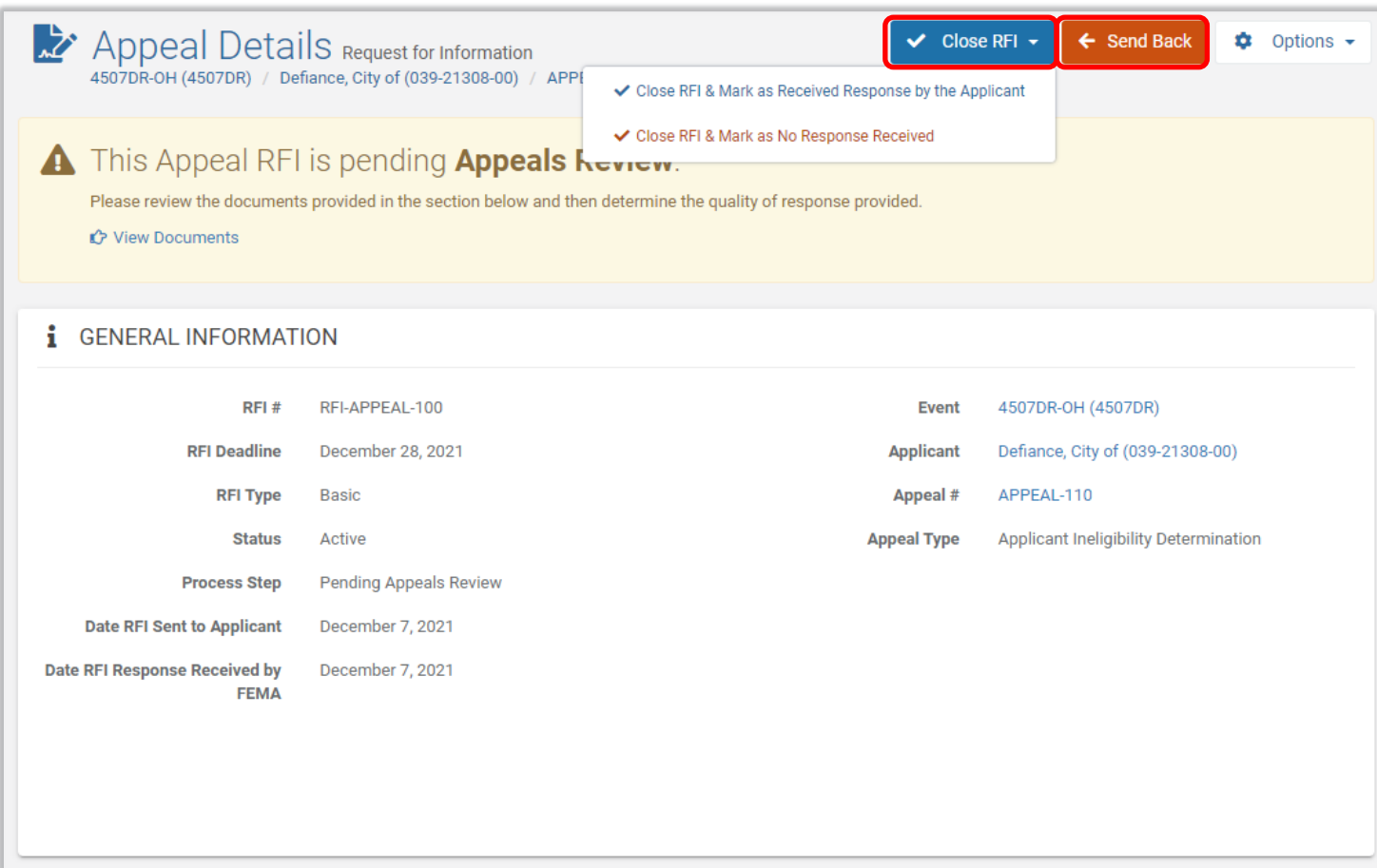

# **Closing**

### Accessing Resources in Grants Portal (GP)

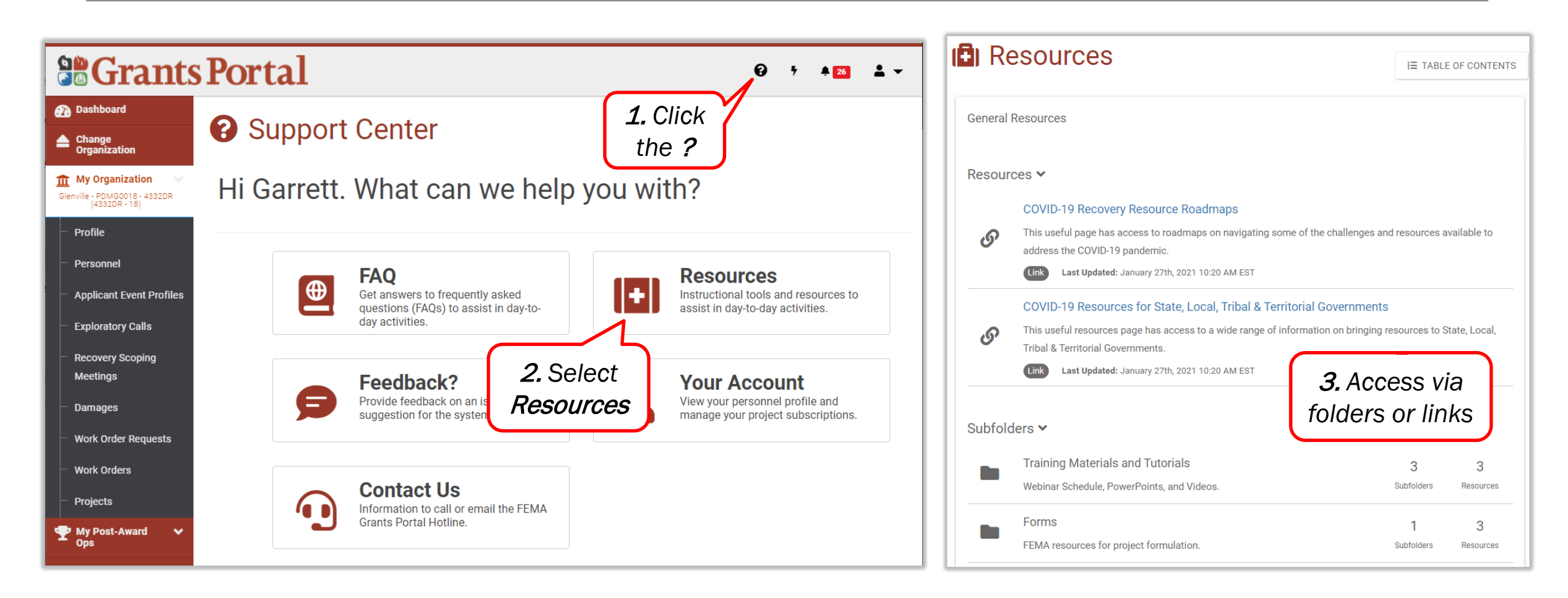

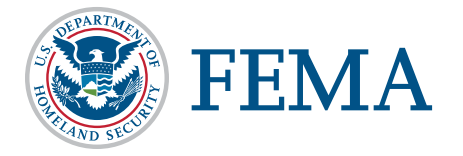

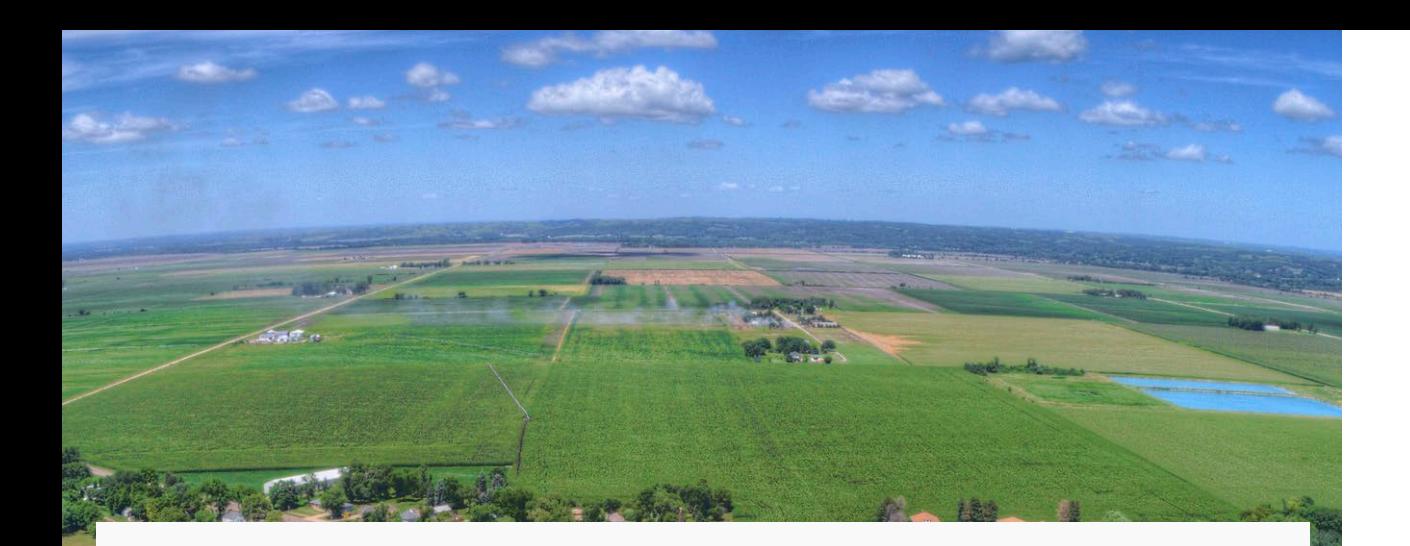

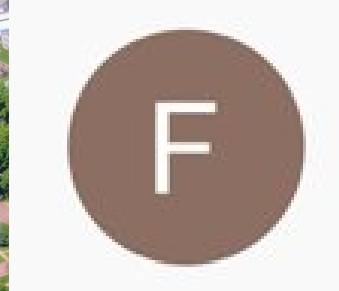

FEMA PA Grants Portal - Grants Manager Channel 25 videos Official FEMA PA Grants Portal - Grants Manager Channel.

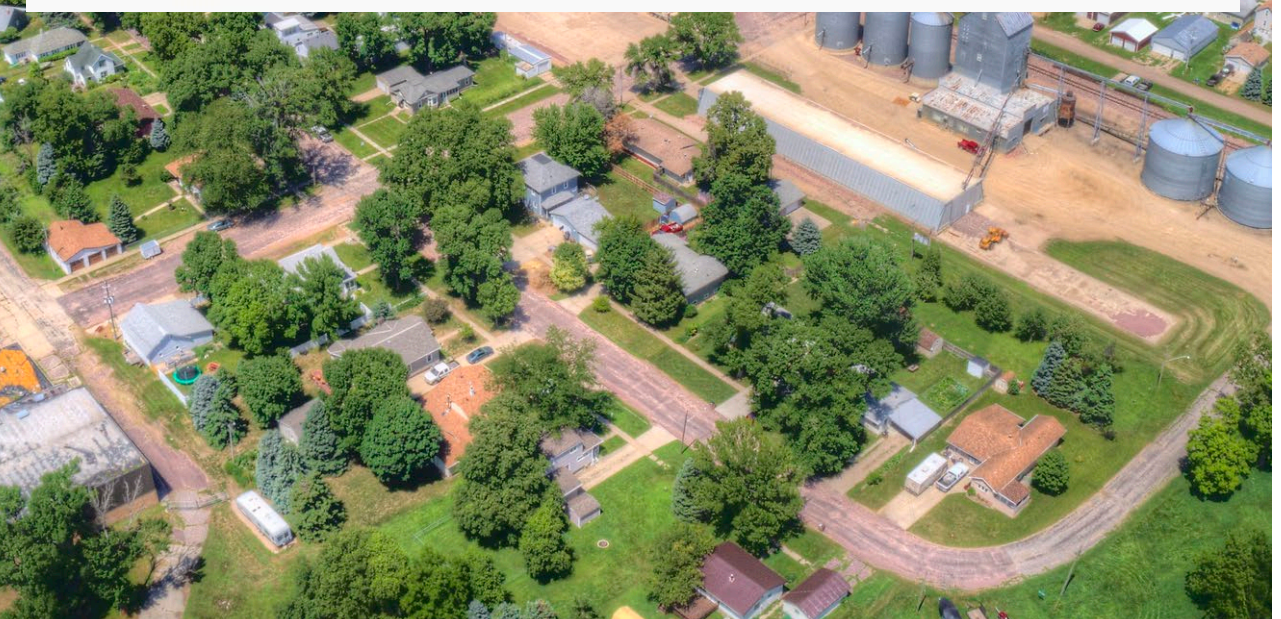

### Public Assistance Hotline

- **Call Support: (866) 337-8448** National Hotline Hours of Operation:
	- □ 8:00 AM 8:00 PM EST, Monday through Friday.
- **HL Email Support:** [FEMA-Recovery-PA-Grants@fema.dhs.gov](mailto:FEMA-Recovery-PA-Grants@fema.dhs.gov)

# On-demand Support

Videos are available on [Youtube.com](https://www.youtube.com/)

■ Search "FEMA Grants Portal"

## Compliance Information

#### DHS Office of Inspector General

- Use to report Corruption, Waste, Fraud, Abuse, Mismanagement and Misconduct to the Department of Homeland Security Office of Inspector General.
- Phone: 1-800-323-8603
- DHS Office of Inspector General/MAIL STOP 0305 Attention: Hotline 245 Murray Lane SW Washington, DC 20528-0305

#### Procurement Guidance

- PDAT Procurement Disaster Assistance Team
- FEMA's Procurement Guidance for Recipients and Subrecipients Under 2 C.F.R. Part 200 (Uniform Rules) provides additional details regarding Federal procurement and contracting requirements.
- **[https://www.fema.gov/grants/procureme](https://www.fema.gov/grants/procurement)**

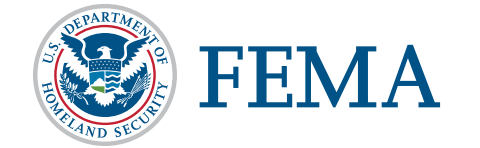

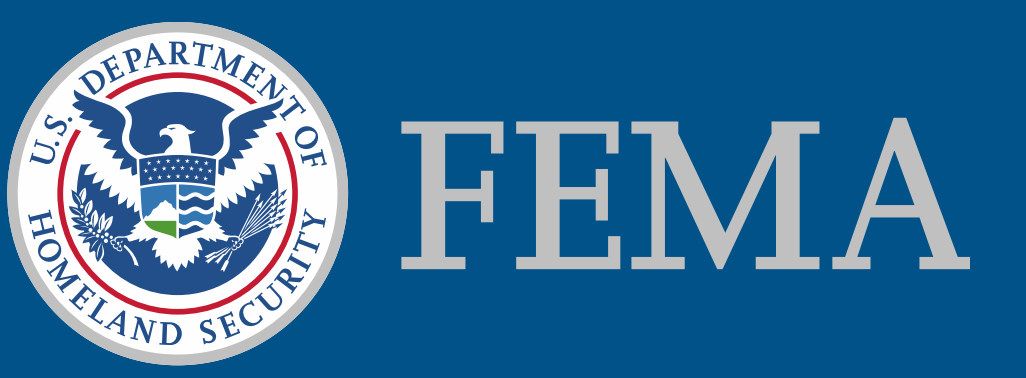